# Início **HL-5472DW( Guia de Configuração Rápida**

# **HL-6182DW(T)**

Obrigado por escolher a Brother. Seu apoio é importante para nós e valorizamos o seu negócio. Seu produto Brother foi desenvolvido e fabricado de acordo com os mais altos padrões para oferecer desempenho confiável o tempo todo.

Leia o Guia de Segurança de Produto primeiro e, em seguida, o Guia de Configuração Rápida para obter a configuração e o procedimento de instalação corretos.

Para exibir o Guia de Configuração Rápida em outros idiomas, visite<http://solutions.brother.com/>.

### **Observação**

Nem todos os modelos estão disponíveis em todos os países.

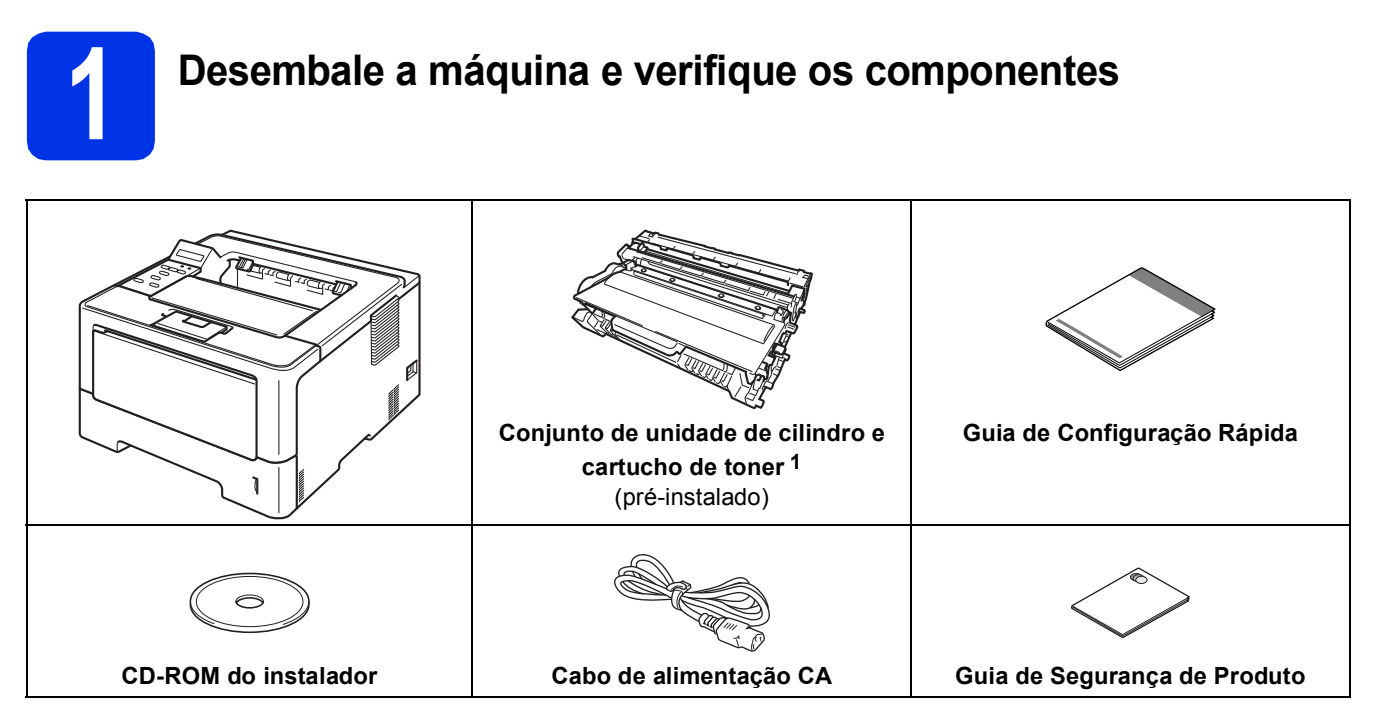

<span id="page-0-0"></span>1 O cartucho de toner não é fornecido juntamente com o aparelho HL-6182DW(T).

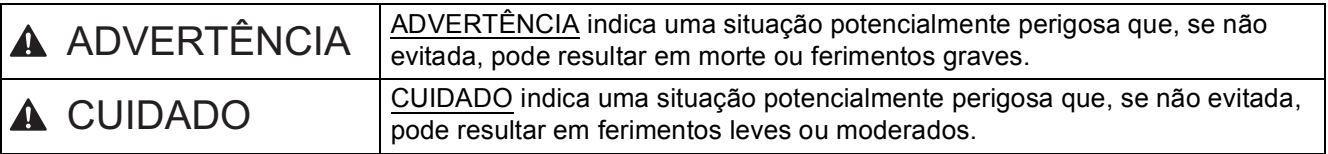

# **ADVERTÊNCIA**

- **Sacos plásticos são utilizados na embalagem de seu aparelho. Sacos plásticos não são brinquedos. Para evitar o risco de sufocamento, mantenha os sacos plásticos longe do alcance de bebês e crianças e descarte-os corretamente.**
- **Se você usa uma Bandeja inferior, NÃO carregue a máquina com a Bandeja inferior, já que você pode se machucar ou danificar a máquina, pois ela não está conectada à Bandeja inferior.**

#### **Observação**

• Mantenha um espaço mínimo em torno da máquina, conforme mostrado na ilustração.

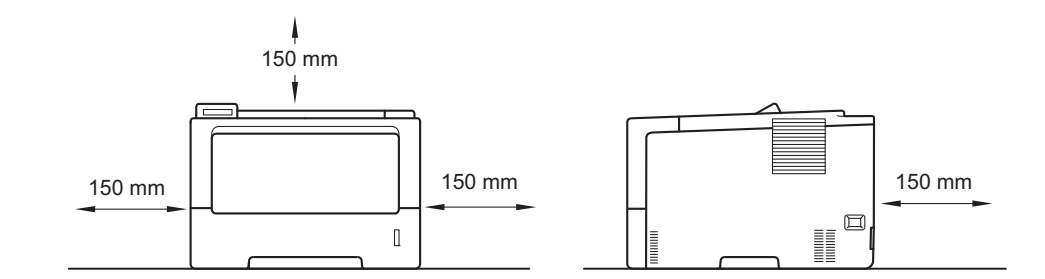

- Os componentes incluídos na caixa podem diferir, dependendo do país.
- Recomendamos preservar a embalagem original.
- Se por qualquer motivo for necessário transportar sua máquina, coloque-a cuidadosamente de volta na embalagem original para evitar qualquer dano durante o transporte. A máquina deverá estar adequadamente assegurada junto à transportadora. Para saber como reembalar a máquina, consulte *Embalando e enviando a máquina* no *Manual do Usuário*.
- As ilustrações deste Guia de Configuração Rápida foram baseadas no HL-5472DW.
- O cabo de interface não é um acessório padrão. Compre o cabo de interface apropriado para a conexão que você deseja usar (USB ou Rede).

#### **Cabo USB**

Recomenda-se o uso de um cabo USB 2.0 (Tipo A/B) com no máximo 2 metros.

#### **Cabo de rede**

Para HL-5472DW(T), use um cabo direto de par trançado Categoria 5 (ou superior) para Rede Ethernet Rápida 10BASE-T ou 100BASE-TX.

Para HL-6182DW(T), use um cabo de par trançado direto- e blindado (STP) Categoria 5e (ou superior)-para Rede Ethernet Rápida 10BASE-T ou 100BASE-TX ou para Rede Ethernet Gigabit 1000BASE-T. Quando você conectar a máquina a uma Rede Ethernet Gigabit, use os dispositivos da rede compatíveis com 1000BASE-T.

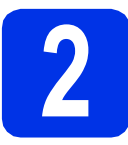

# **2 Remova o material de embalagem da máquin**<br>
(Para HL-5472DW(T)) **embalagem da máquina**

#### **O** Importante

NÃO conecte ainda o cabo de alimentação CA.

- **a** Remova a fita de embalagem da parte externa da máquina.
- **b** Abra a bandeja multiuso  $\bullet$  e remova a fita de embalagem @ do respectivo suporte; em seguida, feche a bandeja.

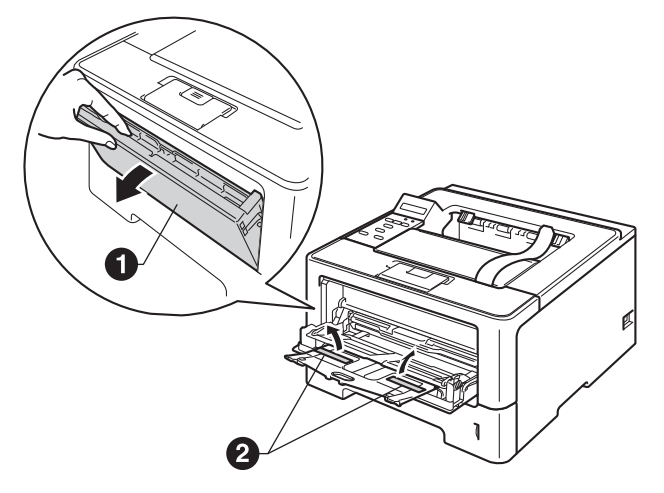

C Pressione o botão de liberação da tampa dianteira e abra-a. Remova a embalagem de sílica gel  $\mathbf{0}$ .

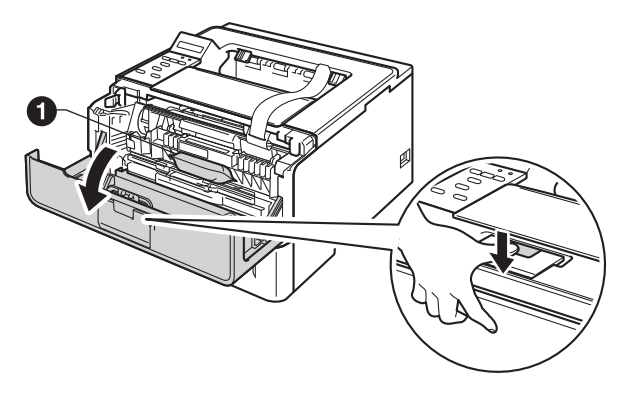

## **A CUIDADO**

NÃO coma o pacote de sílica gel. Descarte-o. Em caso de ingestão, procure orientação médica imediatamente.

**d** Retire o conjunto de unidade de cilindro e cartucho de toner.

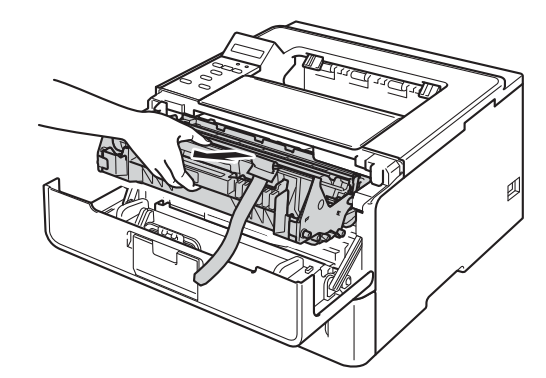

e Remova o material de proteção laranja do conjunto de unidade de cilindro e cartucho de toner.

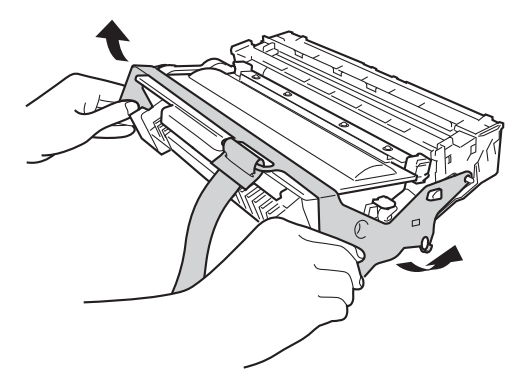

f Segure o conjunto de unidade de cilindro e cartucho de toner nivelado-o com ambas as mãos e sacuda-o delicadamente de um lado para o outro várias vezes para distribuir o toner uniformemente dentro do cartucho.

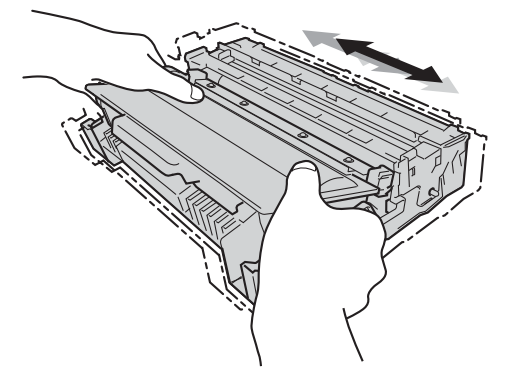

Coloque o conjunto de unidade de cilindro e cartucho de toner firmemente de volta na máquina.

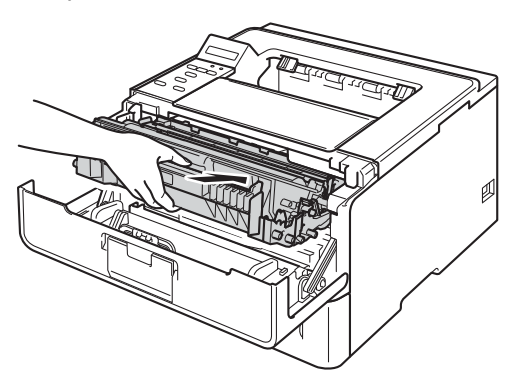

**h** Feche a tampa frontal da máquina.

### **2 Remova o material de embalagem da máquin**<br>**(Para HL-6182DW(T)) embalagem da máquina (Para HL-6182DW(T))**

#### **O** Importante

NÃO conecte ainda o cabo de alimentação CA.

- **a** Remova a fita de embalagem da parte externa da máquina.
- $\bullet$  Abra a bandeja multiuso  $\bullet$  e remova a fita de embalagem @ do respectivo suporte; em seguida, feche a bandeja.

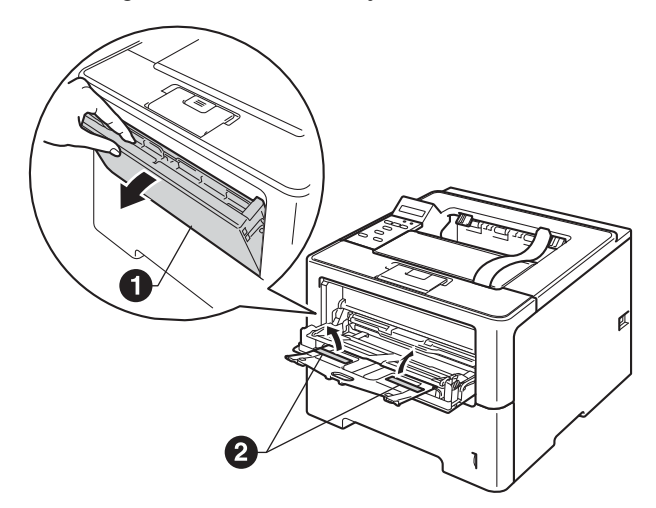

C Pressione o botão de liberação da tampa dianteira e abra-a.

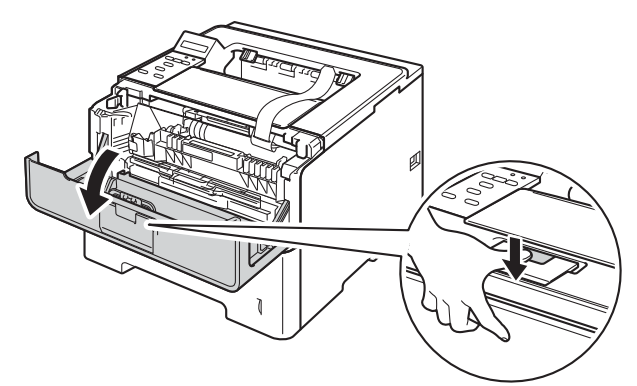

**d** Retire a unidade de cilindro.

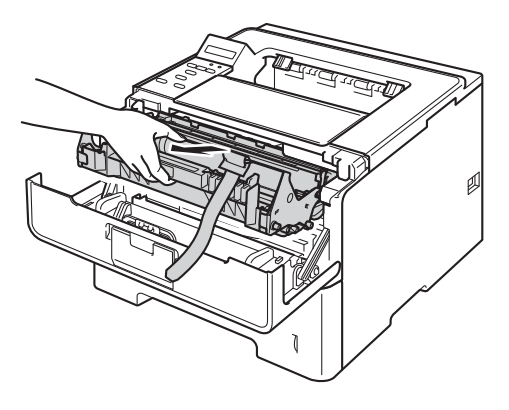

e Retire a proteção laranja da unidade de cilindro.

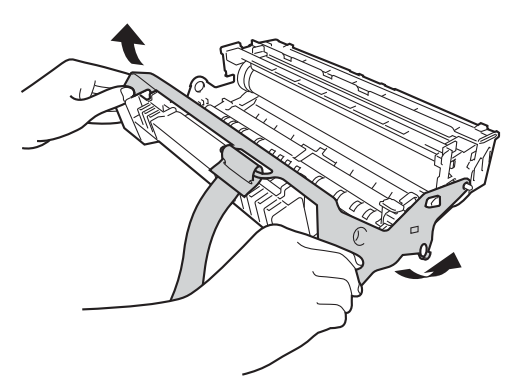

f Retire o novo cartucho de toner da embalagem. Segure o cartucho nivelado com ambas as mãos e agite com cuidado de um lado para o outro diversas vezes para distribuir uniformemente o toner dentro do cartucho.

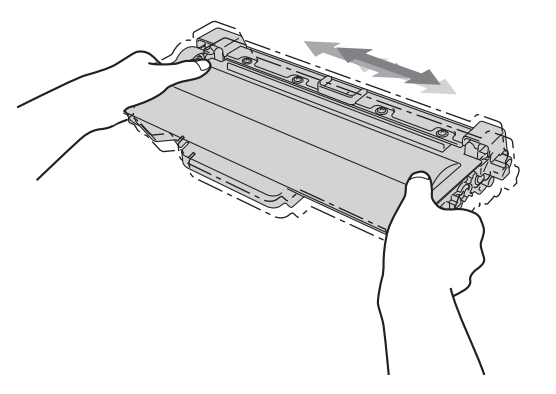

**g** Retire a cobertura de proteção.

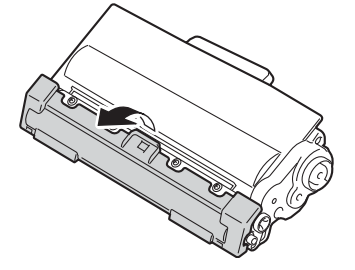

**h** Coloque o cartucho de toner firmemente na unidade de cilindro até ouvi-lo encaixar e a alavanca de travamento verde levantar automaticamente.

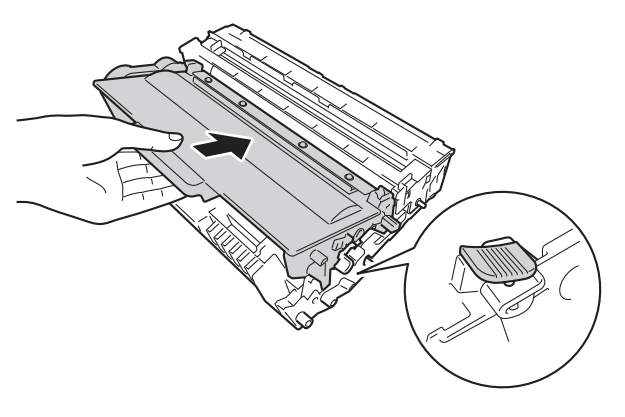

**i** Coloque o conjunto de unidade de cilindro e cartucho de toner firmemente de volta na máquina.

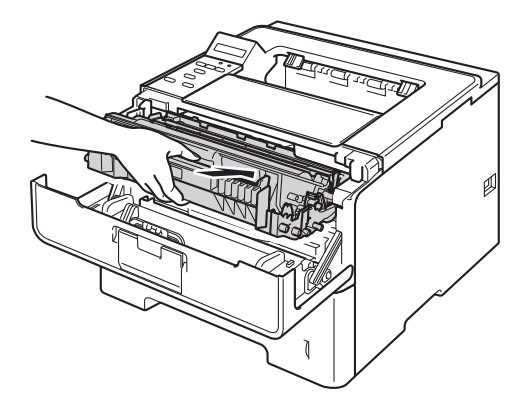

**j** Feche a tampa frontal da máquina.

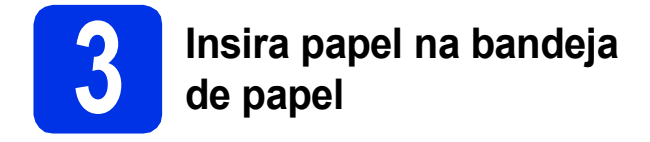

**a** Puxe a bandeja de papel totalmente para fora da máquina.

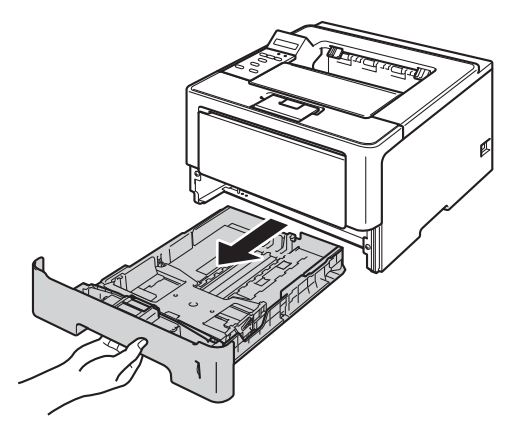

**b** Enquanto pressiona a alavanca verde de liberação das guias de papel  $\bigcirc$ , deslize as guias de papel para enquadrar o tamanho do papel que está sendo inserido na bandeja. Certifique-se de que as guias estejam firmes nos trilhos.

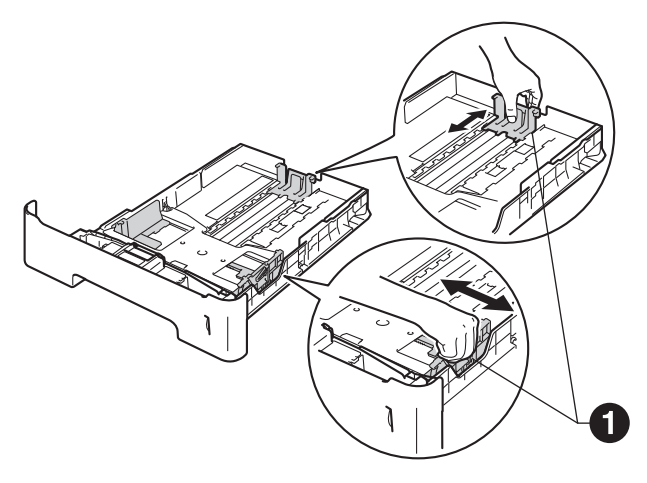

#### **Observação**

Para papel Ofício ou Ofício II (Fólio), pressione o botão de liberação  $\bigcirc$  à parte inferior da bandeja de papel e, em seguida, puxe para fora a parte traseira da bandeja de papel.

(Os papéis tamanho Ofício ou Ofício II não estão disponíveis em algumas regiões.)

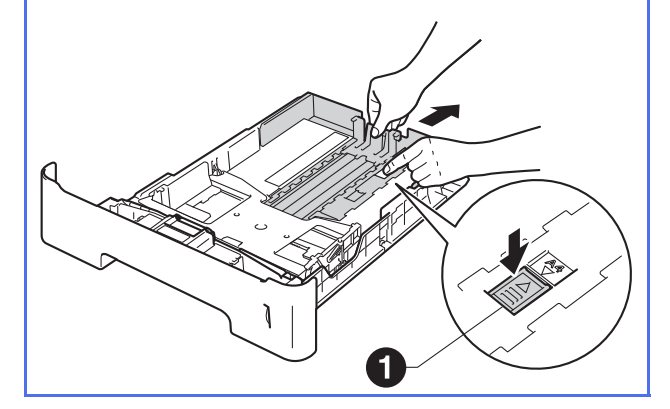

- C Ventile bem o maço de papéis para evitar atolamentos ou má inserção.
- d Coloque o papel na bandeja e certifique-se de que:
	- O papel esteja abaixo da marca máxima de papel  $(VVV)$   $\bullet$ .

Encher demais a bandeja de papel causará atolamentos.

- O lado a ser impresso esteja virado para baixo.
- As guias de papel estejam tocando as laterais do papel para que este seja inserido corretamente.

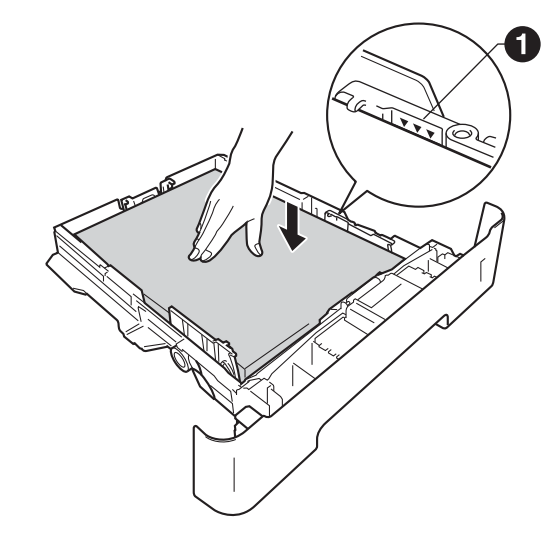

e Reponha a bandeja de papel firmemente na máquina. Certifique-se de que ela esteja totalmente inserida na máquina.

 $\mathbf f$  Erga a aba de suporte  $\mathbf e$  para evitar que o papel deslize para fora da bandeja de saída virado para baixo.

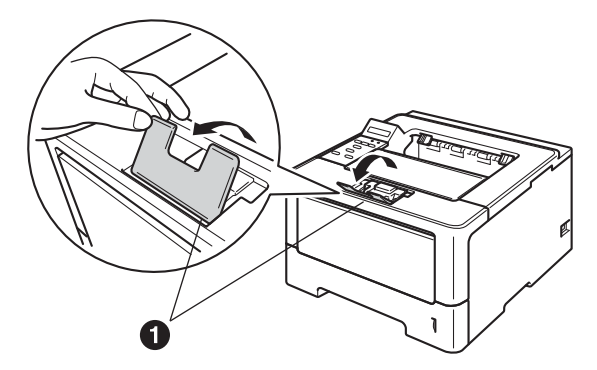

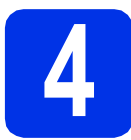

**4 Ligue a máquina**

#### *<u>O* Importante</u>

NÃO conecte ainda o cabo de interface.

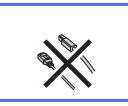

**a** Conecte o cabo de alimentação CA à máquina e, em seguida, conecte-o a uma tomada elétrica CA.

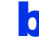

**b** Ligue o interruptor da máquina.

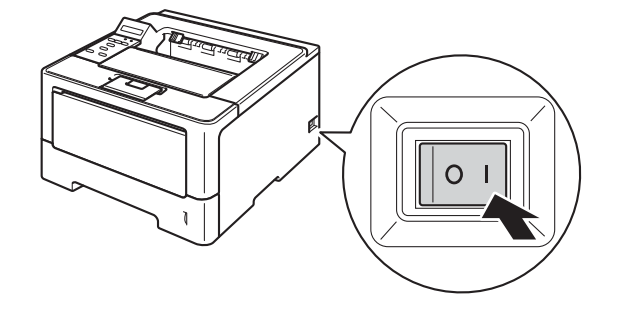

# <span id="page-6-2"></span>**5 Configuração sem fio (caso necessário)**

Para obter a configuração sem fio usando um computador Macintosh ou dispositivo móvel, vá para [a](#page-6-0).

Para usuários do Windows® (todas as conexões) e do Macintosh usando conexões USB e de rede com fios, vá para **[b](#page-6-1)**.

<span id="page-6-0"></span>**a** Se você está usando um computador Macintosh ou um dispositivo móvel em uma rede sem fio, pressione ▲ para selecionar Yes.

> Vá para a etapa [9](#page-18-0) na página [19](#page-18-0) para continuar a configuração sem fio.

> Após terminar a configuração sem fio você terá de voltar para a etapa [6](#page-7-0) para concluir a configuração da máquina.

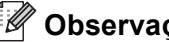

**Observação**

Se você deseja alterar o idioma da máquina primeiro, você pode escolher No e definir as configurações sem fio posteriormente.

<span id="page-6-1"></span>**b** Se você está usando um computador Windows® ou deseja conectar seu Macintosh usando USB ou uma rede com fios, pressione  $\nabla$  para selecionar No.

Em seguida, vá para a etapa [6](#page-7-0).

A configuração sem fio para usuários do Windows® será abordada em etapas posteriores.

<span id="page-7-1"></span><span id="page-7-0"></span>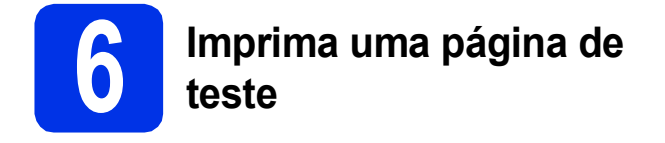

**a** Pressione **Go**. A máquina imprimirá uma página de teste. Verifique se a página de teste foi impressa corretamente.

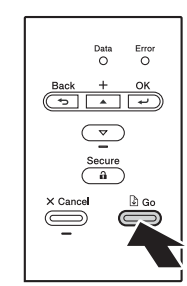

### **Observação**

Esta função não estará disponível após o primeiro trabalho de impressão enviado do seu computador.

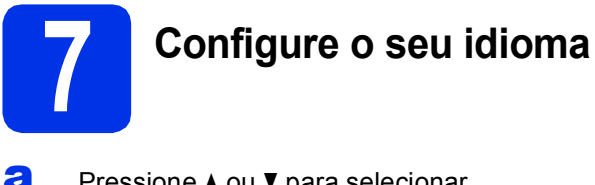

- **a** Pressione **A** ou **v** para selecionar General Setup. Pressione **OK**.
- **b** Pressione **OK** para selecionar Local Language.
- **C** Para escolher seu idioma, pressione  $\triangle$  ou  $\nabla$ . Pressione **OK**.
- d Pressione **Cancel**.

#### **Avance para**

**Próxima página para instalar o controlador (driver) da impressora.**

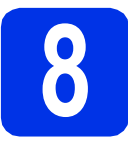

# **8 Escolha seu tipo de conexão**

Essas instruções de instalação são para o Windows® XP Home/XP Professional/XP Professional x64 Edition, Windows Vista®, Windows® 7, Windows Server® 2003/2003 x64 Edition/2008/2008 R2 e Mac OS X (versões 10.5.8, 10.6.x e 10.7.x).

### **Observação**

Visite-nos em <http://solutions.brother.com/>, onde poderá obter suporte para o produto, as mais recentes atualizações de driver e utilitários, além de respostas a perguntas frequentes (FAQs) e perguntas técnicas.

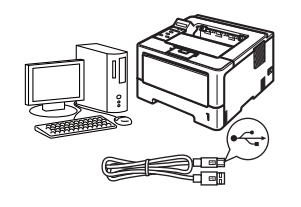

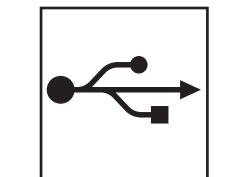

# **Para usuários de interface USB**

Windows®, [vá para a página 10](#page-9-0) Macintosh, [vá para a página 12](#page-11-0)

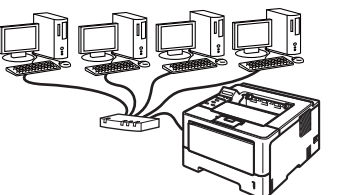

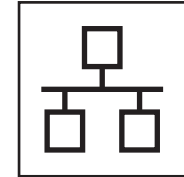

# **Para rede cabeada**

Windows®, [vá para a página 13](#page-12-0) Macintosh, [vá para a página 17](#page-16-0)

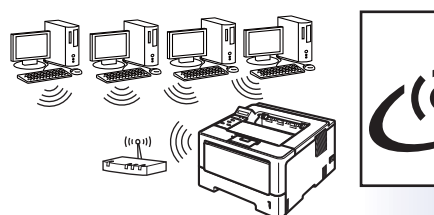

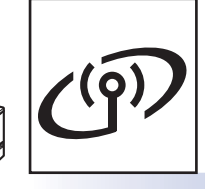

# **Para rede sem fio**

Windows® e Macintosh, [vá para a página 19](#page-18-1)

#### **Observação**

Para conectar seu dispositivo iOS ou Android™ ou o Windows® Phone à sua máquina Brother usando Wi-Fi Direct™, baixe o Guia Wi-Fi Direct™ em [http://solutions.brother.com/.](http://solutions.brother.com/)

**Rede cabeada**

Rede cabeada

**Rede sem fio**

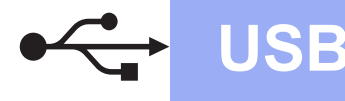

# <span id="page-9-0"></span>**Para usuários de cabo de interface USB do Windows®**

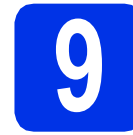

# **9 Antes da instalação**

**a** Certifique-se de que seu computador esteja LIGADO e de que você esteja conectado com direitos de administrador.

#### *<u>O* Importante</u>

- Se houver programas em execução, feche-os.
- As telas podem diferir, dependendo do seu sistema operacional.
- **b** Desligue a máquina e certifique-se de que o cabo de interface USB **NÃO** esteja conectado à maquina. Se já tiver conectado o cabo, desconecte-o.

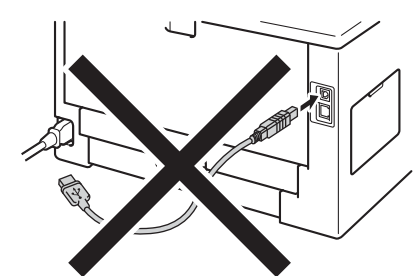

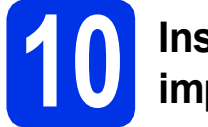

# **10 Instale o driver da impressora**

**a** Insira o CD-ROM do instalador na sua unidade de CD-ROM. Se solicitado, selecione o modelo e o idioma.

### **Observação**

Se a tela da Brother não aparecer automaticamente, vá até **Meu computador (Computador)**, clique duas vezes no ícone de CD-ROM e, em seguida, clique duas vezes em **start.exe**.

**b** Se aceitar o contrato de licença, clique em **Instalar driver da impressora** e em **Sim**.

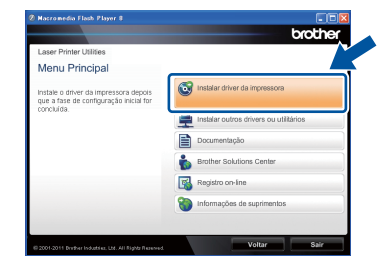

#### **Observação**

Para usuários do Windows Vista® e do Windows® 7, quando a tela **Controle de Conta de Usuário** for exibida, clique em **Permitir** ou em **Sim**.

c Escolha **Conexão local (USB)** e clique em **Avançar**.

#### **Observação**

Para instalar o driver PS (driver de impressora BR-Script3), escolha **Instalação personalizada** e siga as instruções na tela.

disiga as instruções na tela até que a tela em questão seja exibida.

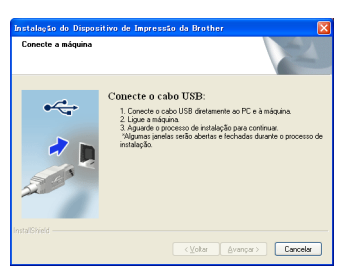

e Conecte o cabo USB à porta USB marcada com o símbolo  $\leftrightarrow$  em sua máquina e conecte o cabo ao seu computador.

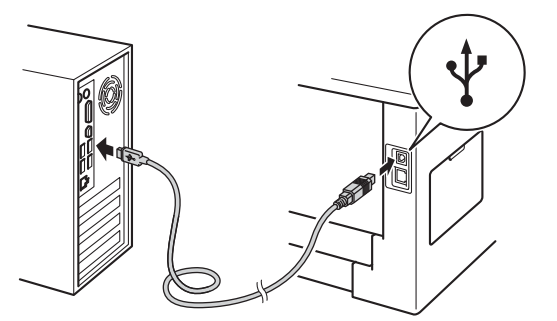

fica Lique a máquina. A instalação será iniciada automaticamente.

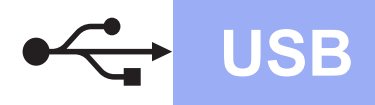

# **USB Windows®**

#### **Importante**

NÃO cancele qualquer uma das telas durante a instalação. Pode levar alguns segundos para que todas as telas sejam exibidas.

g Quando aparecer a tela **Registro on-line**, faça sua seleção e siga as instruções na tela. Após concluir o processo de registro, clique em **Avançar**.

**h** Quando a tela **Instalação Concluída** for exibida, selecione a caixa da ação que você deseja executar e, em seguida, clique em **Concluir**.

### **Observação**

Dependendo das configurações de segurança, poderá aparecer uma janela de segurança do Windows® Security ou de software antivírus ao se usar a máquina ou o software. Deixe a janela prosseguir.

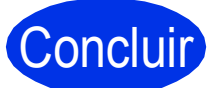

# Concluir **Agora a instalação está completa.**

#### **Observação**

#### **Driver da impressora XML Paper Specification**

O Driver da impressora XML Paper Specification é o driver mais apropriado para Windows Vista® e Windows® 7 para impressão a partir de aplicativos que usam documentos XML Paper Specification. Baixe o driver mais atualizado acessando o Brother Solutions Center em [http://solutions.brother.com/.](http://solutions.brother.com/)

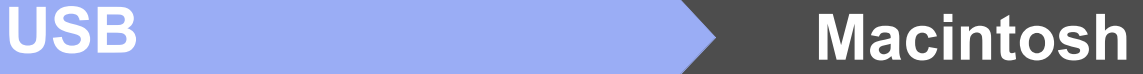

## <span id="page-11-0"></span>**Para usuários de cabo de interface USB do Macintosh**

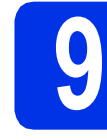

# **9 Antes da instalação**

**a** Certifique-se de que sua máquina esteja conectada à energia e de que seu Macintosh esteja LIGADO. Você precisa estar conectado com direitos de administrador.

#### **O** Importante

Os usuários do Mac OS X 10.5.7 ou inferior devem atualizar para o Mac OS X 10.5.8 - 10.7.x. (Para obter os drivers e as informações mais recentes do Mac OS X que você está usando, visite<http://solutions.brother.com/>.)

#### **Observação**

Para adicionar o driver PS (driver de impressora BR-Script3), vá até o Brother Solutions Center em <http://solutions.brother.com/> e visite as Perguntas frequentes na página do seu modelo para obter instruções.

**b** Conecte o cabo USB à porta USB marcada

com o símbolo  $\leftarrow$  em sua máquina e conecte o cabo ao seu Macintosh.

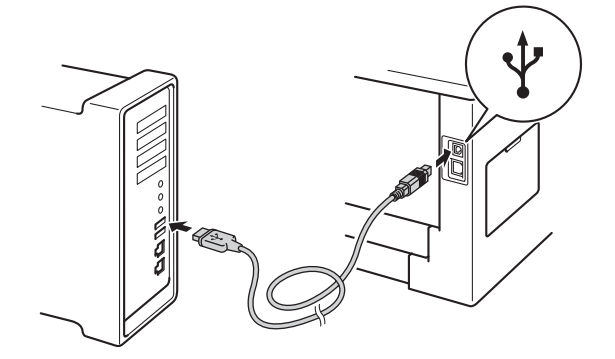

C Certifique-se de que o interruptor da máquina esteja ligado.

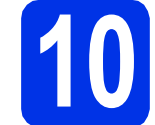

## **10 Instale o driver da impressora**

- **a** Insira o CD-ROM do instalador na sua unidade de CD-ROM.
- **b** Clique duas vezes no ícone Start Here OSX. Se for solicitado, selecione seu modelo.

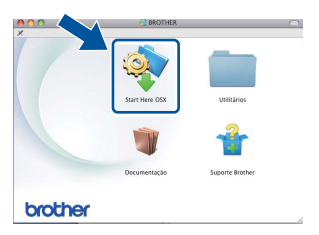

c Escolha **Conexão Local (USB )** e clique em **Avançar**. Siga as instruções na tela.

#### **Observação**

Pode levar alguns minutos para a instalação ser concluída.

**d** Escolha sua máquina na lista e, em seguida, clique em **OK**.

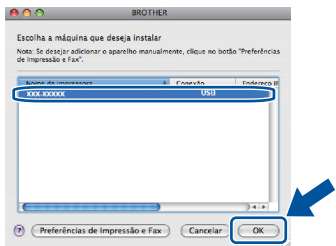

e Quando esta tela aparecer, clique em **Avançar**.

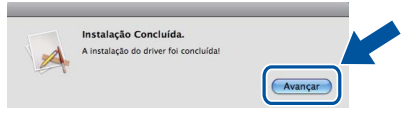

#### **Observação**

Quando aparecer a tela **Suporte Brother**, faça sua seleção e siga as instruções na tela.

Concluir **Agora a instalação está completa.**

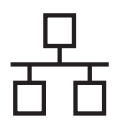

# <span id="page-12-0"></span>**Para usuários de cabo de interface de rede cabeada do Windows® (Para usuários de rede ponto a ponto)**

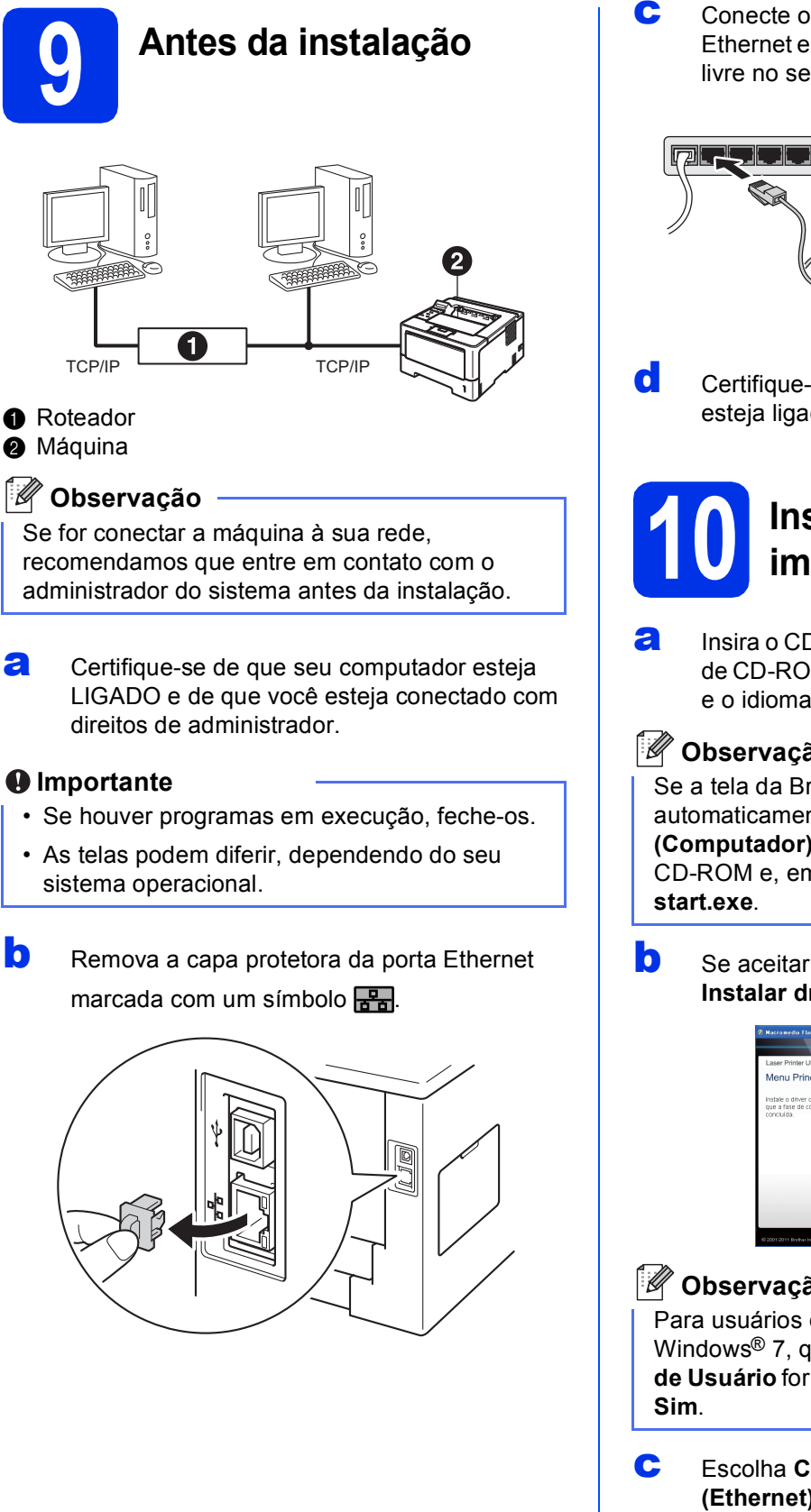

C Conecte o cabo de interface de rede à porta Ethernet e, em seguida, conecte-o a uma porta livre no seu terminal.

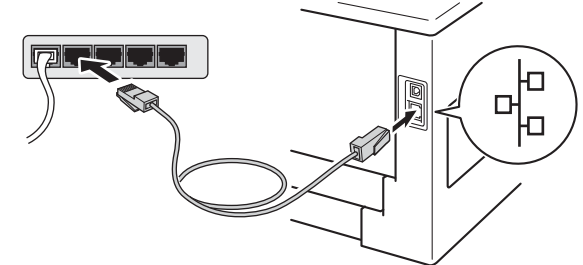

**d** Certifique-se de que o interruptor da máquina esteja ligado.

# **10 Instale o driver da impressora**

**a** Insira o CD-ROM do instalador na sua unidade de CD-ROM. Se solicitado, selecione o modelo e o idioma.

### **Observação**

Se a tela da Brother não aparecer automaticamente, vá até **Meu computador (Computador)**, clique duas vezes no ícone de CD-ROM e, em seguida, clique duas vezes em

**b** Se aceitar o contrato de licença, clique em **Instalar driver da impressora** e em **Sim**.

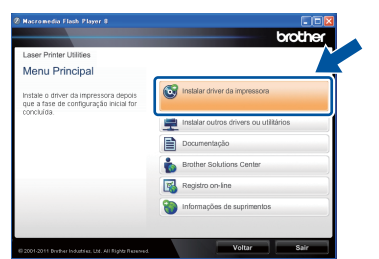

### **Observação**

Para usuários do Windows Vista® e do Windows® 7, quando a tela **Controle de Conta de Usuário** for exibida, clique em **Permitir** ou em

c Escolha **Conexão em rede cabeada (Ethernet)** e clique em **Avançar**.

**Rede cabeada**

Rede cabeada

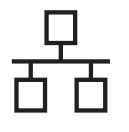

#### **Observação**

Para instalar o driver PS (driver de impressora BR-Script3), escolha **Instalação personalizada** e siga as instruções na tela.

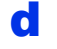

d Escolha **Impressora de Rede Ponto a Ponto Brother** e clique em **Avançar**.

#### **Observação**

Escolha a opção da configuração do Firewall e clique em **Avançar**.

e A instalação será iniciada automaticamente.

#### **Importante**

NÃO cancele qualquer uma das telas durante a instalação. Pode levar alguns segundos para que todas as telas sejam exibidas.

### **Observação**

- Caso solicitado, escolha sua máquina na lista e clique em **Avançar**.
- Se houver mais de uma máquina do mesmo modelo conectada em sua rede, o Endereço IP e o Nome do nó serão exibidos para ajudá-lo(a) a identificar a máquina.
- Para localizar o endereço IP da máquina e o nome do nó, imprima a página Configurações da impressora. Consulte *[Imprima a página](#page-32-0)  [Configurações da impressora](#page-32-0)* na página 33.
- f Quando **Registro on-line** aparecer, faça sua seleção e siga as instruções na tela. Após concluir o processo de registro, clique em **Avançar**.
- g Quando a tela **Instalação Concluída** for exibida, selecione a caixa da ação que você deseja executar e, em seguida, clique em **Concluir**.

### **Observação**

Dependendo das configurações de segurança, poderá aparecer uma janela de segurança do Windows® Security ou de software antivírus ao se usar a máquina ou o software. Deixe a janela prosseguir.

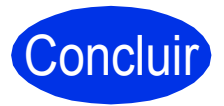

Concluir **Agora a instalação está completa.**

### **Observação**

#### **Driver da impressora XML Paper Specification**

O Driver da impressora XML Paper Specification é o driver mais apropriado para Windows Vista® e Windows® 7 para impressão a partir de aplicativos que usam documentos XML Paper Specification. Baixe o driver mais atualizado acessando o Brother Solutions Center em <http://solutions.brother.com/>.

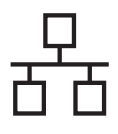

# **Para usuários de cabo de interface de rede cabeada do Windows® (Para usuários de rede compartilhada)**

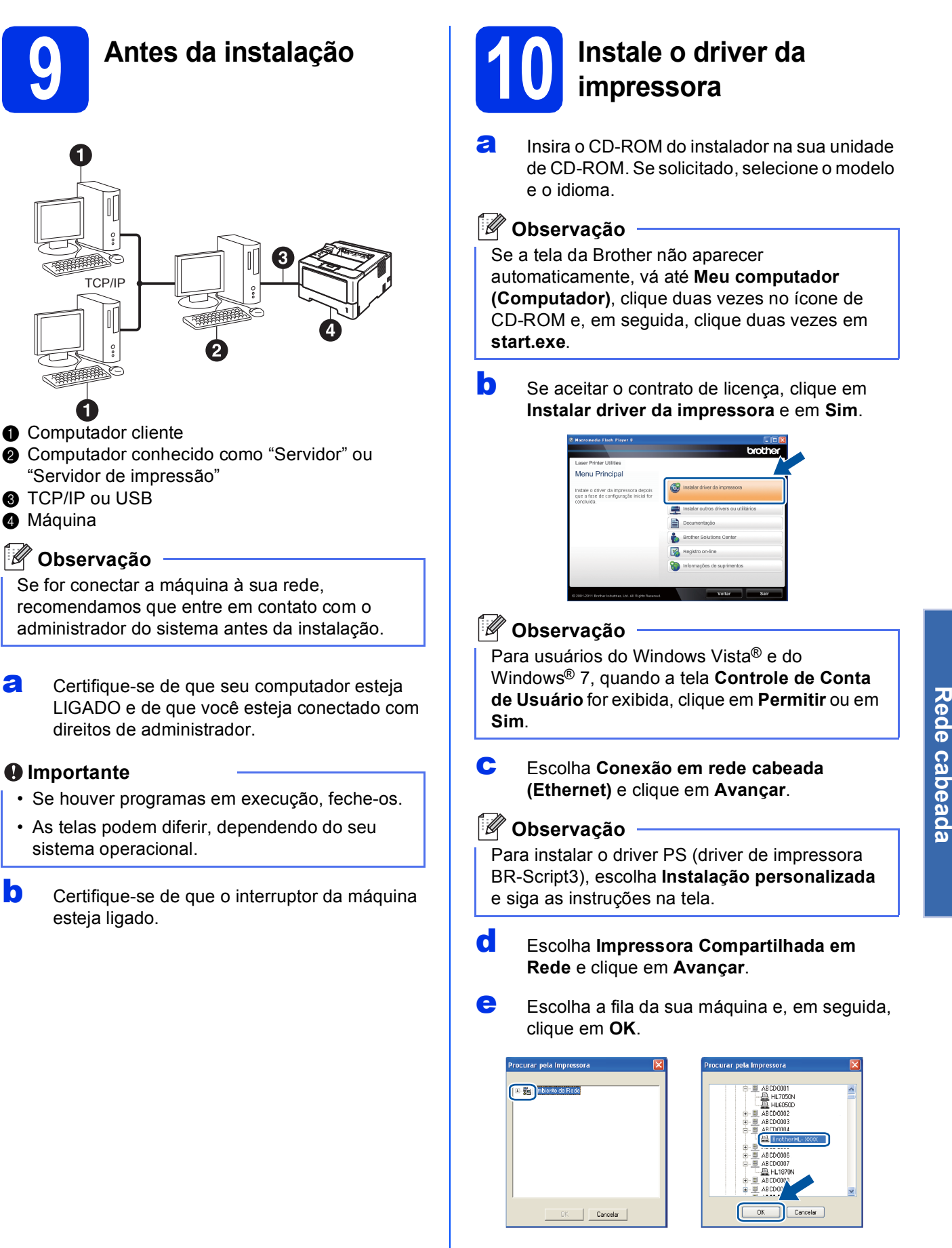

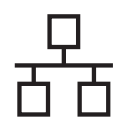

#### **Observação**

Entre em contato com o administrador se não souber o local ou o nome da fila da máquina na rede.

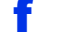

f A instalação será iniciada automaticamente.

#### **O** Importante

NÃO cancele qualquer uma das telas durante a instalação. Pode levar alguns segundos para que todas as telas sejam exibidas.

- g Quando aparecer a tela **Registro on-line**, faça sua seleção e siga as instruções na tela. Após concluir o processo de registro, clique em **Avançar**.
- **h** Quando a tela **Instalação Concluída** for exibida, selecione a caixa da ação que você deseja executar e, em seguida, clique em **Concluir**.

#### **Observação**

Dependendo das configurações de segurança, poderá aparecer uma janela de segurança do Windows® Security ou de software antivírus ao se usar a máquina ou o software. Deixe a janela prosseguir.

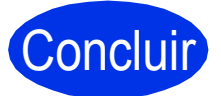

Concluir **Agora a instalação está completa.**

### **Observação**

#### **Driver da impressora XML Paper Specification**

O Driver da impressora XML Paper Specification é o driver mais apropriado para Windows Vista® e Windows® 7 para impressão a partir de aplicativos que usam documentos XML Paper Specification. Baixe o driver mais atualizado acessando o Brother Solutions Center em <http://solutions.brother.com/>.

# <span id="page-16-0"></span>**Para usuários de cabo de interface de rede cabeada do Macintosh**

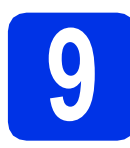

# **9 Antes da instalação**

**a** Certifique-se de que sua máquina esteja conectada à energia e de que seu Macintosh esteja LIGADO. Você precisa estar conectado com direitos de administrador.

#### *<u>O* Importante</u>

Os usuários do Mac OS X 10.5.7 ou inferior devem atualizar para o Mac OS X 10.5.8 - 10.7.x. (Para obter os drivers e as informações mais recentes do Mac OS X que você está usando, visite<http://solutions.brother.com/>.)

#### **Observação**

Para adicionar o driver PS (driver de impressora BR-Script3), vá até o Brother Solutions Center em <http://solutions.brother.com/>e visite as Perguntas frequentes na página do seu modelo para obter instruções. **Observação**

**b** Remova a capa protetora da porta Ethernet marcada com um símbolo **.....** 

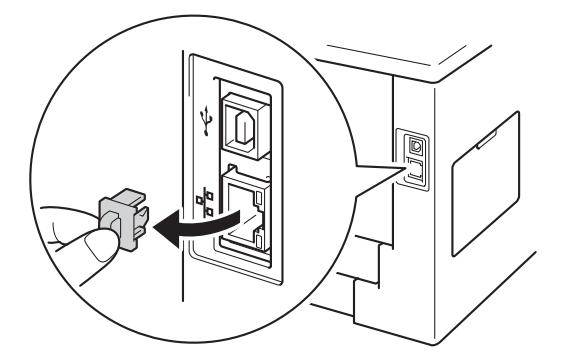

C Conecte o cabo de interface de rede à porta Ethernet e, em seguida, conecte-o a uma porta livre no seu terminal.

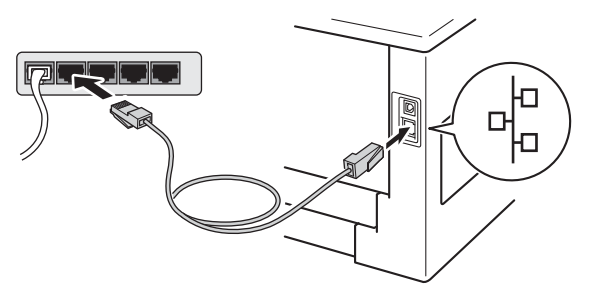

**d** Certifique-se de que o interruptor da máquina esteja ligado.

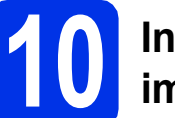

# **10 Instale o driver da impressora**

- **a** Insira o CD-ROM do instalador na sua unidade de CD-ROM.
- **b** Clique duas vezes no ícone Start Here OSX. Se for solicitado, selecione seu modelo.

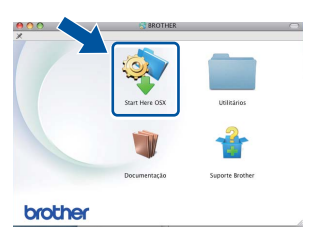

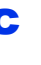

# c Escolha **Conexão em rede cabeada**

**(Ethernet)** e clique em **Avançar**. Siga as instruções na tela.

Pode levar alguns minutos para a instalação ser concluída.

**d** Escolha sua máquina na lista e, em seguida, clique em **OK**.

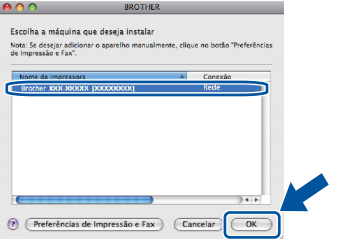

#### **Observação**

- Se houver mais de uma máquina do mesmo modelo conectada à sua rede, o endereço MAC (endereço Ethernet) será exibido após o nome do modelo.
- Para localizar o endereço MAC da máquina (endereço Ethernet) e o endereço IP, imprima a página Configurações da impressora. Consulte *[Imprima a página Configurações da impressora](#page-32-0)* [na página 33](#page-32-0).

**Rede cabeada**

Rede cabeada

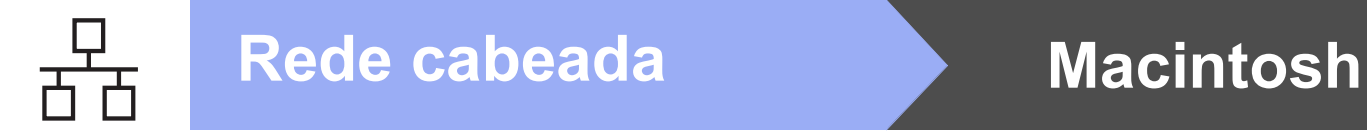

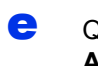

e Quando esta tela aparecer, clique em **Avançar**.

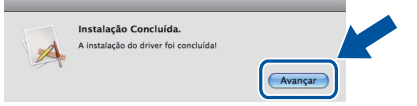

### **Observação**

Quando aparecer a tela **Suporte Brother**, faça sua seleção e siga as instruções na tela.

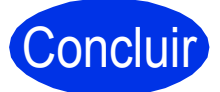

# Concluir **Agora a instalação está completa.**

# <span id="page-18-1"></span>**Para usuários de interface de rede sem fio**

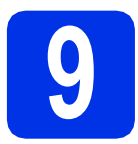

# <span id="page-18-0"></span>**9 Antes de começar**

Primeiro, você deve definir as configurações de rede sem fio da sua máquina para comunicá-la com seu ponto de acesso/roteador sem fio. Após a máquina ser configurada para comunicar-se com seu ponto de acesso/roteador, os computadores e dispositivos móveis em sua rede terão acesso à máquina. Para usar a máquina em um computador, você terá de instalar o controlador (driver) da impressora. As etapas a seguir o(a) guiarão pelo processo de configuração e instalação.

#### **O** Importante

- Se for conectar a máquina à sua rede, recomendamos que entre em contato com o administrador do sistema antes da instalação. Você deve conhecer as configurações de rede sem fio antes de continuar com esta instalação.
- Caso tenha definido as configurações sem fio da sua máquina anteriormente, você deve redefinir as configurações de rede (LAN) antes de definir as configurações sem fio novamente.
	- 1. Na sua máquina, pressione **A** ou **V** para selecionar Rede e pressione OK.
	- 2. Pressione **A** ou ▼ para selecionar Reset da Rede e pressione OK.
	- 3. Quando Reiniciar.Ok? aparecer, pressione a para selecionar Sim para reinicialização.

#### **Observação**

• Para obter os melhores resultados com a impressão de documentos corriqueiros, coloque a máquina da Brother o mais próximo possível ao ponto de acesso/roteador sem fio com o mínimo de obstruções. Objetos grandes e paredes entre os dois dispositivos, assim como interferências de outros dispositivos eletrônicos podem afetar a velocidade da transferência de dados dos seus documentos. Devido a esses fatores, a conexão sem fio pode não ser o melhor método para todos os tipos de documentos e aplicativos. Se você está imprimindo arquivos grandes como documentos com várias

páginas com texto misto e gráficos grandes, considere a escolha de Ethernet com fio para obter uma transferência de dados mais rápida ou USB para obter a melhor velocidade de rendimento.

- Embora a Brother HL-5472DW(T) e HL-6182DW(T) possam ser usadas em redes cabeadas e sem fio, somente um dos métodos de conexão pode ser usado por vez.
- Se você usa sua máquina em uma rede sem fio com suporte a IEEE 802.1x, consulte *Usando a autenticação IEEE 802.1x* no *Manual do Usuário de Rede*.

#### **Modo infraestrutura**

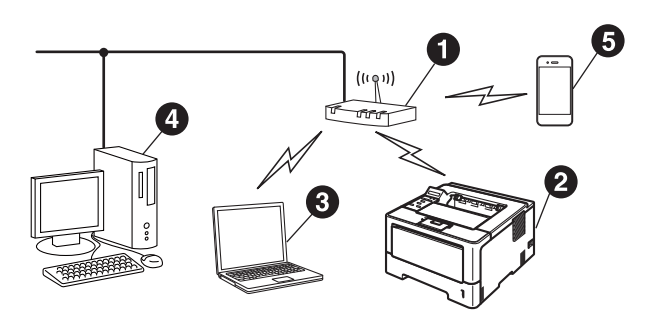

- **a** Ponto de acesso/roteador sem fio
- **a** Máquina de rede sem fio (sua máquina)
- **Computador com capacidade sem fio** conectado ao ponto de acesso/roteador sem fio
- **<sup>4</sup>** Computador cabeado conectado ao ponto de acesso/roteador sem fio
- **e** Dispositivo móvel conectado ao ponto de acesso/roteador sem fio

**Rede sem fio**

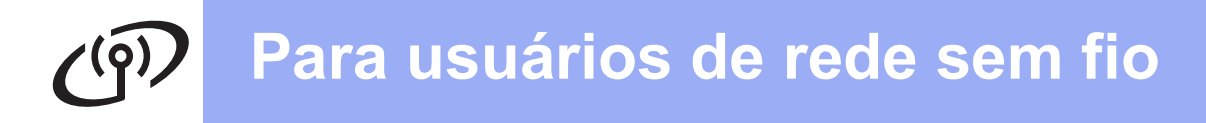

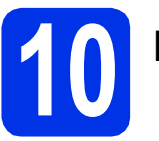

# **10 Escolha seu método de configuração sem fio**

As instruções a seguir oferecerão três métodos de configuração da máquina da Brother em uma rede sem fio. Se você iniciou a configuração sem fio a partir da etapa [5](#page-6-2) na página [7](#page-6-2) (para Macintosh e dispositivos móveis), vá até o método [b](#page-20-0) (Assistente de configuração). Os demais usuários devem selecionar o método de sua preferência para seu ambiente.

#### **Observação**

Para configurar sua máquina em qualquer outro ambiente sem fio, você pode encontrar instruções no *Manual do Usuário de Rede*.

<span id="page-19-0"></span>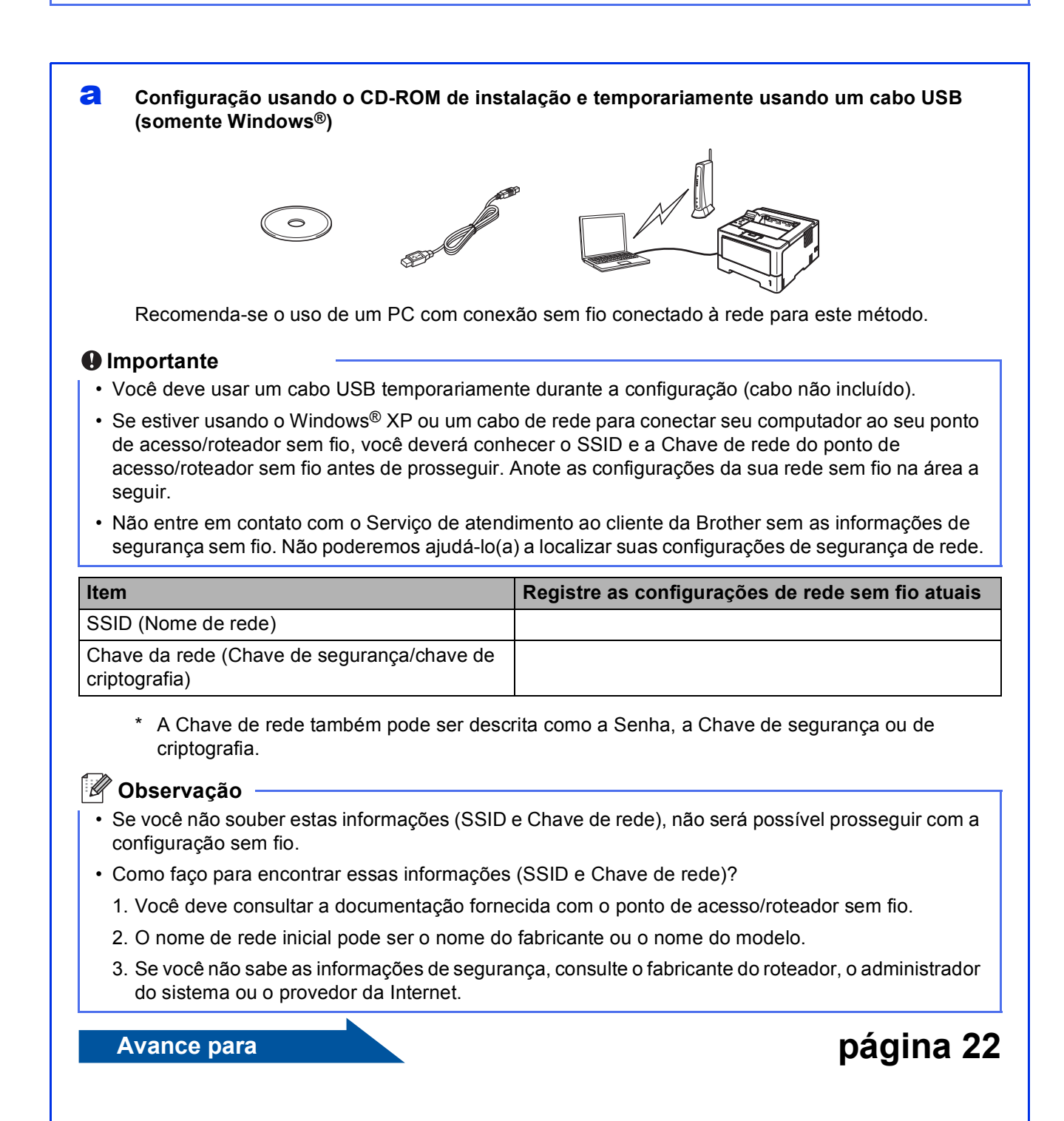

#### <span id="page-20-0"></span>**b** Configuração manual do painel de controle usando o Assistente de configuração (Macintosh, **dispositivos móveis e Windows®)**

Se o seu ponto de acesso/roteador sem fio não oferece suporte ao protocolo WPS (Wi-Fi Protected Setup™) ou AOSS™, **escreva as configurações de rede sem fio** do seu ponto de acesso/roteador sem fio na área a seguir.

#### **O** Importante

Não entre em contato com o Serviço de atendimento ao cliente da Brother sem as informações de segurança sem fio. Não poderemos ajudá-lo(a) a localizar suas configurações de segurança de rede.

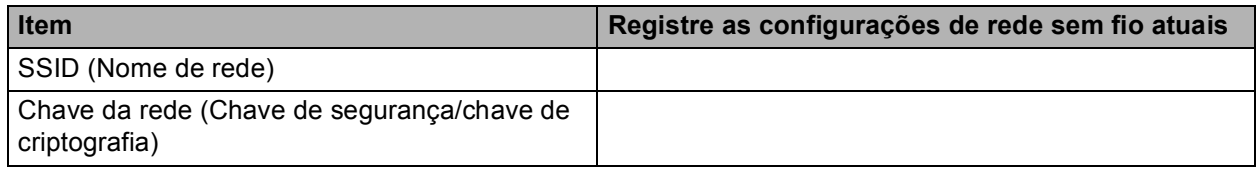

\* A Chave de rede também pode ser descrita como a Senha, a Chave de segurança ou de criptografia.

#### **Observação**

- Se você não souber estas informações (SSID e Chave de rede), não será possível prosseguir com a configuração sem fio.
- Como faço para encontrar essas informações (SSID e Chave de rede)?
	- 1. Você deve consultar a documentação fornecida com o ponto de acesso/roteador sem fio.
	- 2. O nome de rede inicial pode ser o nome do fabricante ou o nome do modelo.
	- 3. Se você não sabe as informações de segurança, consulte o fabricante do roteador, o administrador do sistema ou o provedor da Internet.

# **Avance para [página 24](#page-23-0)**

#### C Configuração de toque automático usando WPS ou AOSS™ (Windows<sup>®</sup> e Macintosh)

Se o seu ponto de acesso/roteador sem fio oferecer suporte à configuração sem fio automática (toque automático ou one-push) (WPS ou AOSS™)

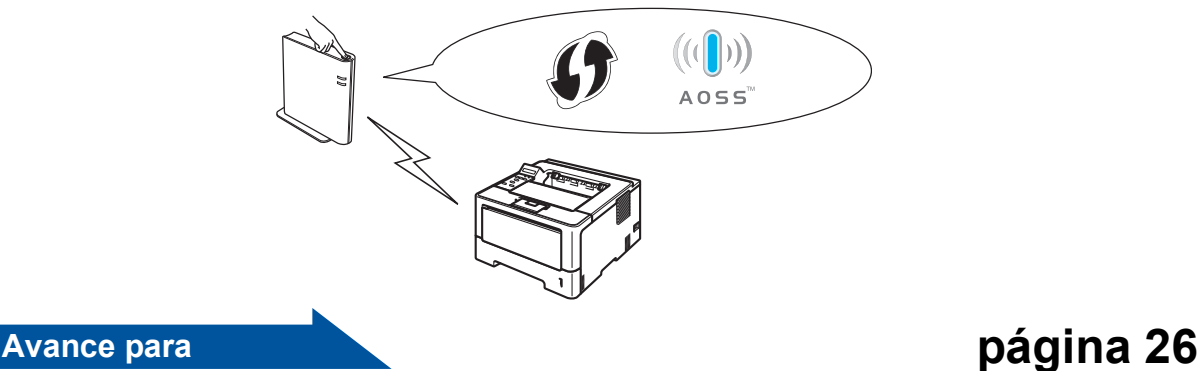

**Rede sem fio**

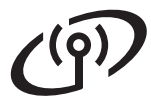

## <span id="page-21-0"></span>**Configuração usando o CD-ROM de instalação e temporariamente usando um cabo USB (somente Windows®)**

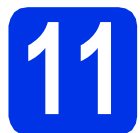

### **11 Defina as configurações de conexão sem fio**

#### **Importante**

- Você deve usar um cabo USB temporariamente durante a configuração (cabo não incluído).
- Se estiver usando o Windows® XP ou usando um cabo de rede para conectar seu computador ao seu ponto de acesso/roteador sem fio, você deverá saber o SSID e a Chave de rede do ponto de acesso/roteador sem fio anotados na etapa [10-a](#page-19-0) na página [20](#page-19-0) antes de prosseguir.

### **Observação**

Se você usa sua máquina em uma rede sem fio com suporte a IEEE 802.1x, consulte *Usando a autenticação IEEE 802.1x* no *Manual do Usuário de Rede*.

**a** Insira o CD-ROM do instalador na sua unidade de CD-ROM. Se solicitado, selecione o modelo e o idioma.

#### **Observação**

Se a tela da Brother não aparecer automaticamente, vá até **Meu computador (Computador)**, clique duas vezes no ícone de CD-ROM e, em seguida, clique duas vezes em **start.exe**.

b Clique em **Instalar driver da impressora** e em **Sim** se você aceita o contrato de licença.

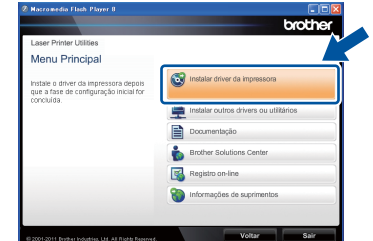

#### **Observação**

Para usuários do Windows Vista® e do Windows® 7, quando a tela **Controle de Conta de Usuário** for exibida, clique em **Permitir** ou em **Sim**.

c Escolha **Conexão em rede sem fio** e clique em **Avançar**.

#### **Observação**

Para instalar o driver PS (driver de impressora BR-Script3), escolha **Instalação personalizada** e siga as instruções na tela.

d Escolha **Impressora de Rede Ponto a Ponto Brother** ou **Impressora Compartilhada em Rede** e clique em **Avançar**.

#### **Observação**

- Se você escolher **Impressora Compartilhada em Rede**, selecione a fila da sua máquina e clique em **OK**.
- Escolha a opção da configuração do Firewall e clique em **Avançar**.

e Escolha **Sim, tenho um cabo USB para a instalação.** e clique em **Avançar**.

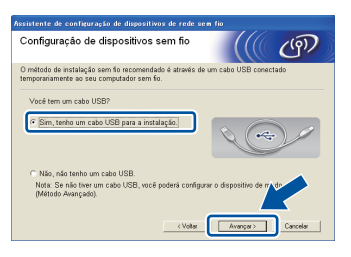

#### **Observação**

Se a tela **Aviso importante** aparecer, leia o aviso. Marque a caixa após confirmar o SSID e a Chave de rede, em seguida clicando em **Avançar**.

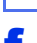

f Conecte o cabo USB temporariamente (não incluso) diretamente ao computador e à máquina.

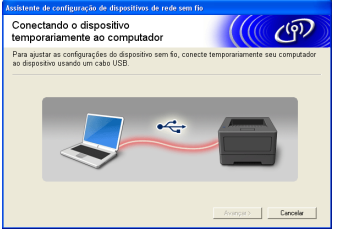

- **g** Siga um destes procedimentos: Se a tela **Confirmação da instalação** aparecer, marque a caixa e clique em
	- **Avançar**, depois vá até [h](#page-22-0).
	- Do contrár[i](#page-22-1)o, vá até **i**.

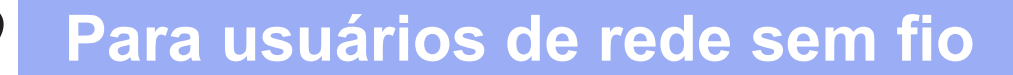

<span id="page-22-0"></span>Marque **Sim** se você deseja conectar com o SSID listado. Clique em **Avançar** e vá até [k](#page-22-2).

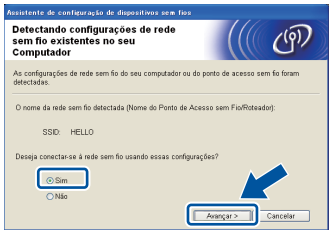

<span id="page-22-1"></span> $\Box$  O assistente pesquisará as redes sem fio disponíveis na sua máquina. Escolha o SSID que você anotou para sua rede na etapa [10-a](#page-19-0) na página [20](#page-19-0) e clique em **Avançar**.

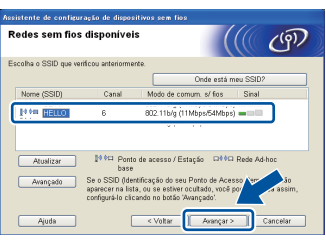

#### **Observação**

- Se a lista estiver em branco, verifique se o ponto de acesso/roteador sem fio está ligado e transmitindo o SSID, verificando também se a máquina e o ponto de acesso/roteador sem fio estão ao alcance da comunicação sem fio. Em seguida, clique em **Atualizar**.
- Se o seu ponto de acesso/roteador sem fio estiver definido para não transmitir o SSID, você pode adicioná-lo manualmente clicando no botão **Avançado**. Siga as instruções na tela para inserir o - **Nome (SSID)** e clique em **Avançar**.

j Insira a **Chave de Rede** que você anotou na etapa [10-a](#page-19-0) na página [20](#page-19-0) e clique em **Avançar**.

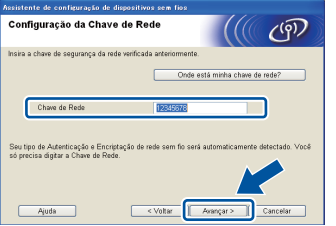

#### **Observação**

Se a sua rede não está configurada para Autenticação e Criptografia, a tela **ATENÇÃO!** será exibida. Para continuar a configuração, clique em **OK**.

<span id="page-22-2"></span>**k** Confirme as configurações de rede sem fio e clique em **Avançar**. As configurações serão enviadas para sua máquina.

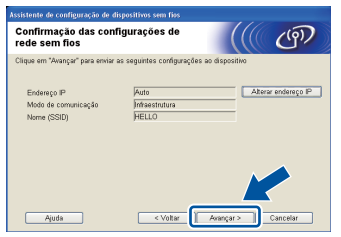

#### **Observação**

- As configurações permanecerão inalteradas se você clicar em **Cancelar**.
- Se você deseja inserir manualmente as configurações do endereço IP da sua máquina, clique em **Alterar endereço IP** e insira as configurações do endereço IP necessárias para sua rede.
- Se a tela de falha de configuração de conexão sem fio for exibida, clique em **Tentar novamente**.
- **L** Desconecte o cabo USB entre o computador e a máquina, em seguida clique em **Avançar**.
- OK!

**A configuração sem fio foi concluída. Um indicador de quatro níveis à direita do display LCD da máquina mostrará a intensidade do sinal sem fio do ponto de acesso/roteador sem fio.**

**Para instalar o driver da impressora, continue até a etapa** [13-e](#page-29-0) **na página [30.](#page-29-0)**

**Avance para**

**[página 30](#page-29-0)**

**Rede sem fio**

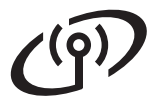

<span id="page-23-0"></span>**Configuração manual do painel de controle usando o Assistente de configuração (Macintosh, dispositivos móveis e Windows®)**

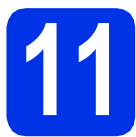

# **11 Defina as configurações de conexão sem fio**

#### **Importante**

Você deve ter as configurações sem fio da rede anotadas na etapa [10-b](#page-20-0) na página [21](#page-20-0) antes de prosseguir.

#### **Observação**

Se você usa sua máquina em uma rede sem fio com suporte a IEEE 802.1x, consulte *Usando a autenticação IEEE 802.1x* no *Manual do Usuário de Rede*.

a Se você iniciou a configuração de conexão sem fio na etapa [5](#page-6-2) na página [7](#page-6-2) (para Ma[c](#page-23-1)intosh e dispositivos móveis), vá até c.

Os demais usuários devem ir até **[b](#page-23-2)**.

<span id="page-23-2"></span>**b** Na sua máquina, pressione ▲ ou ▼ para escolher Rede e pressione **OK**. Pressione ▲ ou ▼ para escolher Rede Wireless e pressione **OK**.

<span id="page-23-1"></span>**C** Pressione  $\triangle$  ou  $\nabla$  para escolher Assist.Config. e pressione **OK**.

> Quando Ativar WLAN? for exibido, pressione a para aceitar. Isso iniciará o assistente de configuração sem fio.

Do contrário, pressione **Cancel** para sair do assistente de configuração sem fio.

**d** A máquina buscará os SSIDs disponíveis e poderá levar alguns segundos para exibir uma lista de SSIDs disponíveis.

> Se uma lista de SSIDs for exibida, use a tecla A ou V para escolher o SSID anotado na etapa [10-b](#page-20-0) na página [21](#page-20-0) e pressione **OK**.

- e Siga um destes procedimentos:
	- Se o ponto de acesso/roteador sem fio do SSID selecionado oferecer suporte a WPS e WPS disponível for exibido, pressione  $\blacktriangle$ e vá até [f](#page-23-3).
	- Se você está usando um método de autenticação e criptografia que exige uma Chave de rede, vá até [g](#page-23-4).
	- Se o seu método de autenticação for Sistema aberto e o modo de criptografia for Nenhum, vá até [h](#page-23-5).

#### **Observação**

- Se uma lista de SSIDs não for exibida, verifique se o seu ponto de acesso/roteador sem fio está ativado. Aproxime sua máquina do ponto de acesso/roteador sem fio e tente iniciar a partir de [b](#page-23-2) novamente.
- Se o seu ponto de acesso/roteador sem fio está configurado para não transmitir o SSID, você terá de adicionar o nome SSID manualmente. Para obter mais detalhes, consulte *Configurando a máquina quando o SSID não é transmitido* no *Manual do Usuário de Rede*.
- <span id="page-23-3"></span>figmera conectar sua máquina usando o modo sem fio automático, pressione  $\triangle$  para selecionar Sim. (Se você selecionar Não, vá até [g](#page-23-4) para inserir a Chave de rede). Quando Pres. WPS no rtr aparecer, pressione o botão WPS no ponto de acesso/roteador sem fio e pressione  $\triangle$  duas vezes. Vá até [h](#page-23-5).
- <span id="page-23-4"></span>**g** Insira a Chave de rede anotada na etapa [10-b](#page-20-0) na página [21.](#page-20-0)

Para inserir um caractere ou um número, segure ou pressione repetidas vezes a tecla  $\blacktriangle$ ou ▼ até que o caractere desejado apareça e pressione **OK**.

Para excluir os caracteres inseridos, pressione a tecla **Back**.

Para obter mais informações, consulte *[Inserindo texto para configurações sem fio](#page-28-0)* na [página 29.](#page-28-0)

Pressione **OK** ao inserir todos os caracteres e pressione  $\triangle$  para  $\sin$  para aplicar suas configurações.

<span id="page-23-5"></span>**h** Sua máquina tentará conectar-se à sua rede sem fio usando as informações inseridas.

> Uma mensagem de resultado de conexão será exibida no display LCD e um Relatório da WLAN será impresso automaticamente.

> Se houver falha de conexão, verifique o código do erro no relatório impresso e consulte a *[Solução de problemas](#page-26-0)* na página 27.

# **Para usuários de rede sem fio**

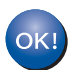

**A configuração sem fio foi concluída. Um indicador de quatro níveis à direita do display LCD da máquina mostrará a intensidade do sinal sem fio do ponto de acesso/roteador sem fio.**

#### **Para usuários de computadores, instale o controlador (driver) da impressora.**

**Para usuários do Macintosh:**

#### **Avance para**

**etapa** [12](#page-31-0) **na página [32](#page-31-0)**

**Para usuários do Windows®:**

#### **Avance para**

**etapa** [12](#page-29-1) **na página [30](#page-29-1)**

**Os usuários de dispositivos móveis que iniciaram a configuração na etapa** [5](#page-6-2) **da página [7](#page-6-2) devem voltar para a etapa** [6](#page-7-1) **para continuar com a configuração da máquina.**

#### **Observação**

Os usuários de dispositivos móveis devem consultar o Guia do Usuário do aplicativo que estiver sendo usado para obter detalhes adicionais sobre como usar sua máquina com o aplicativo. Para baixar o Guia do usuário do aplicativo que você está usando, vá até a seleção de download de manuais na página inicial do seu modelo no Brother Solutions Center em [http://solutions.brother.com/.](http://solutions.brother.com/)

> Windows<sup>®</sup> | Macintosh **Windows** Rede sem fio **Macintosh**

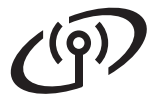

## <span id="page-25-0"></span>**Configuração de toque automático usando WPS (Wi-Fi Protected Setup) ou AOSS™ (Windows® e Macintosh)**

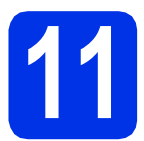

# **11 Defina as configurações sem fio**

**a** Confirme se o seu ponto de acesso/roteador sem fio tem o símbolo WPS ou AOSS™ como mostrado a seguir.

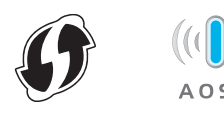

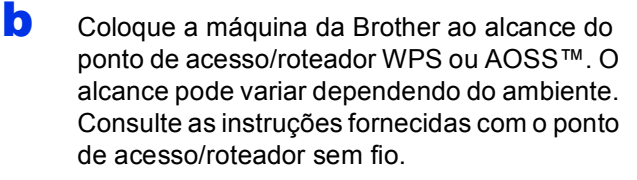

Se você tiver iniciado a configuração sem fio na etapa [5](#page-6-2) na página [7,](#page-6-2) vá até [d](#page-25-1).

Os demais usuários devem ir até [c](#page-25-2).

- <span id="page-25-2"></span> $\mathbf C$  Na sua máquina, pressione  $\mathbf \Lambda$  ou  $\mathbf v$  para escolher Rede e pressione **OK**. Pressione ▲ ou ▼ para escolher Rede Wireless e pressione **OK**.
- <span id="page-25-1"></span>**C** Pressione  $\triangle$  ou  $\nabla$  para escolher WPS/AOSS e pressione **OK**.

Quando Ativar WLAN? for exibido, pressione a para aceitar. Isso iniciará o assistente de configuração sem fio.

Do contrário, pressione **Cancel** para sair do assistente de configuração sem fio.

e Quando Pr. Chave no rtr aparecer, pressione o botão WPS ou AOSS™ no ponto de acesso/roteador sem fio. Consulte o guia do usuário para obter instruções sobre o seu ponto de acesso/roteador sem fio. Em seguida, pressione  $\blacktriangle$ .

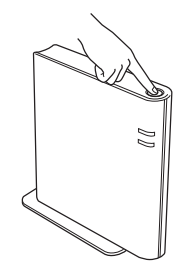

Este recurso detectará automaticamente qual modo (WPS ou AOSS™) seu ponto de acesso/roteador sem fio sua para configurar sua máquina.

#### **Observação**

Se o seu ponto de acesso/roteador sem fio oferece suporte a WPS (Método PIN) e você deseja configurar sua máquina usando o Método PIN (Número de identificação pessoal), consulte *Configuração usando o Método de PIN de WPS (Wi-Fi Protected Setup)* no *Manual do Usuário de Rede*.

fuma mensagem de resultado de conexão será exibida no display LCD e um Relatório da WLAN será impresso automaticamente.

> Se houver falha de conexão, verifique o código do erro no relatório impresso e consulte a *[Solução de problemas](#page-26-0)* na página 27.

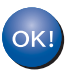

**A configuração sem fio foi concluída. Um indicador de quatro níveis à direita do display LCD da máquina mostrará a intensidade do sinal sem fio do ponto de acesso/roteador sem fio.**

**Para instalar o controlador (driver) da impressora, continue até a etapa** [12](#page-29-1)**.**

**Para usuários do Windows®:**

#### **Avance para**

**[página 30](#page-29-2)**

**Para usuários do Macintosh:**

#### **Avance para**

**[página 32](#page-31-1)**

# <span id="page-26-0"></span>**Solução de problemas**

#### **O** Importante

Não entre em contato com o Serviço de atendimento ao cliente da Brother sem as informações de segurança sem fio. Não poderemos ajudá-lo(a) a localizar suas configurações de segurança de rede.

#### <span id="page-26-1"></span>**Como faço para encontrar as configurações sem fio (Nome de rede (SSID) e Chave de rede)**

- 1. Você deve consultar a documentação fornecida com o ponto de acesso/roteador sem fio.
- 2. O nome de rede inicial pode ser o nome do fabricante ou o nome do modelo.
- 3. Se você não sabe as informações de segurança, consulte o fabricante do roteador, o administrador do sistema ou o provedor da Internet.
- A Chave de rede também pode ser descrita como a Senha, a Chave de segurança ou de criptografia.
- Se o ponto de acesso/roteador sem fio está configurado para não transmitir o SSID, o SSID não será detectado automaticamente. Você deverá inserir o nome do SSID manualmente. Consulte *Configurando a máquina quando o SSID não é transmitido* no *Manual do Usuário de Rede*.

#### **Relatório da WLAN**

Se o Relatório da WLAN impresso mostra falha na conexão, verifique o código do erro no relatório impresso e consulte as instruções a seguir.

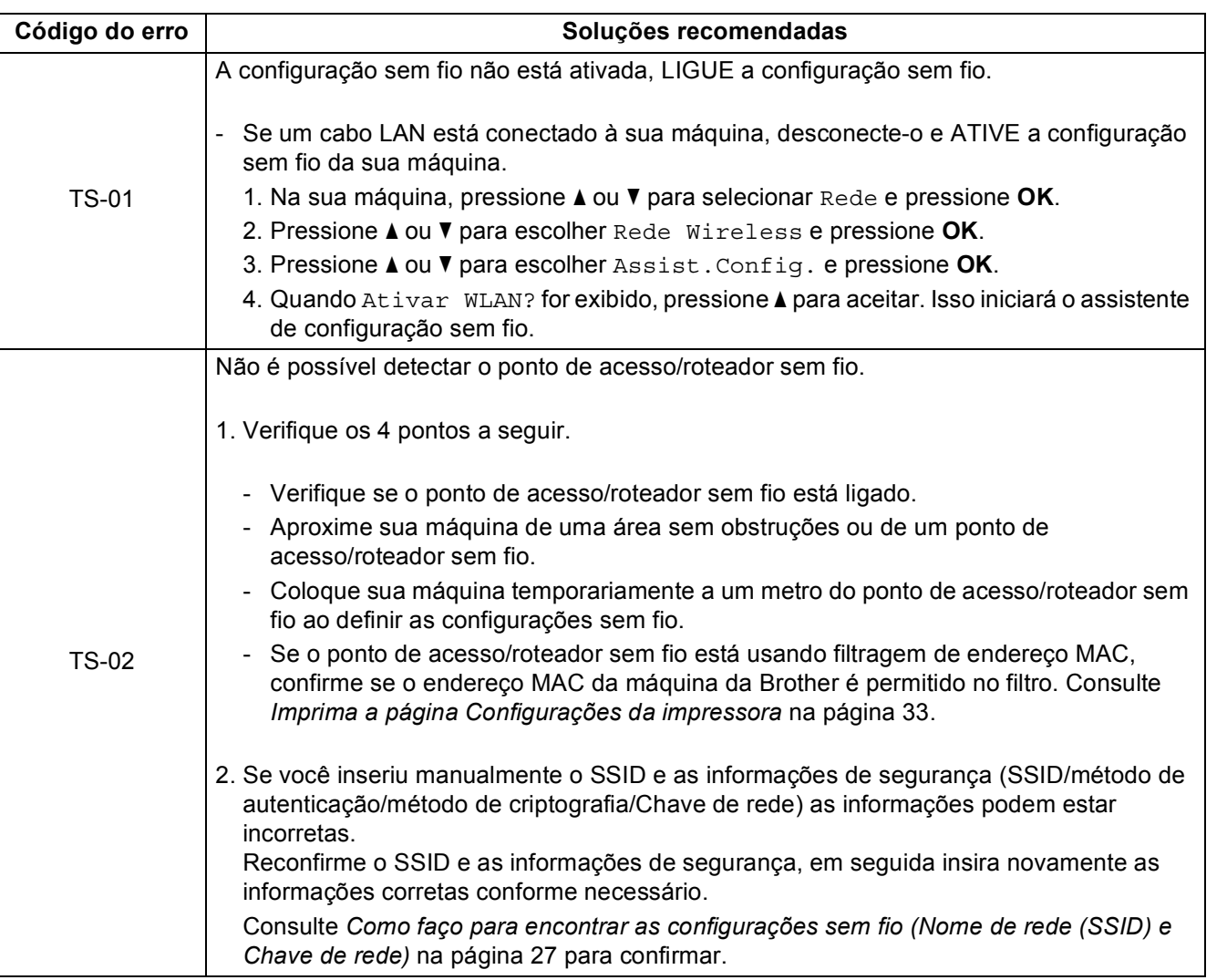

Windows<sup>®</sup> **Windows Macintosh Macintosh**

**Rede sem fio**

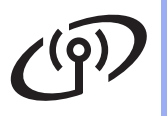

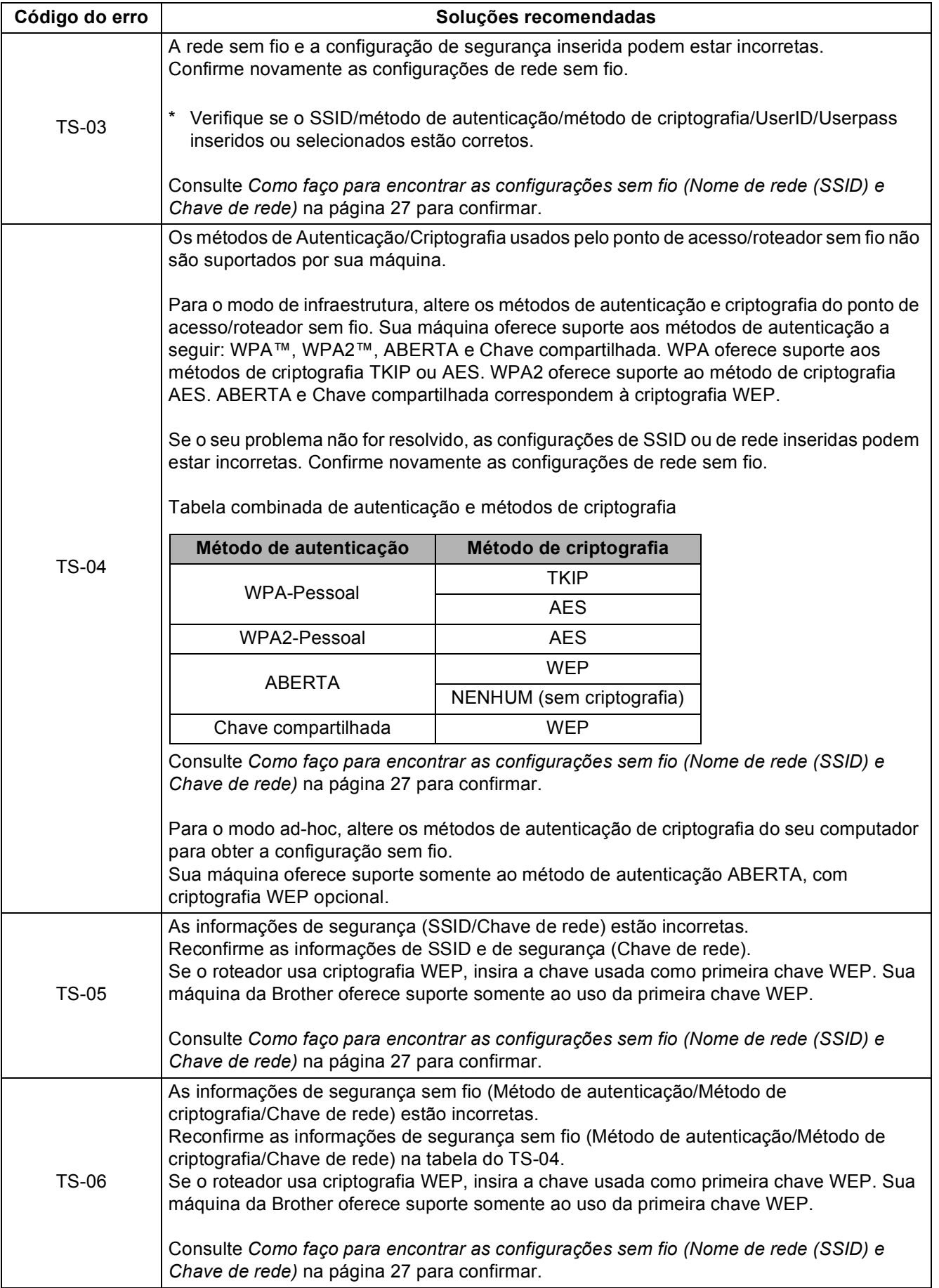

# **Para usuários de rede sem fio**

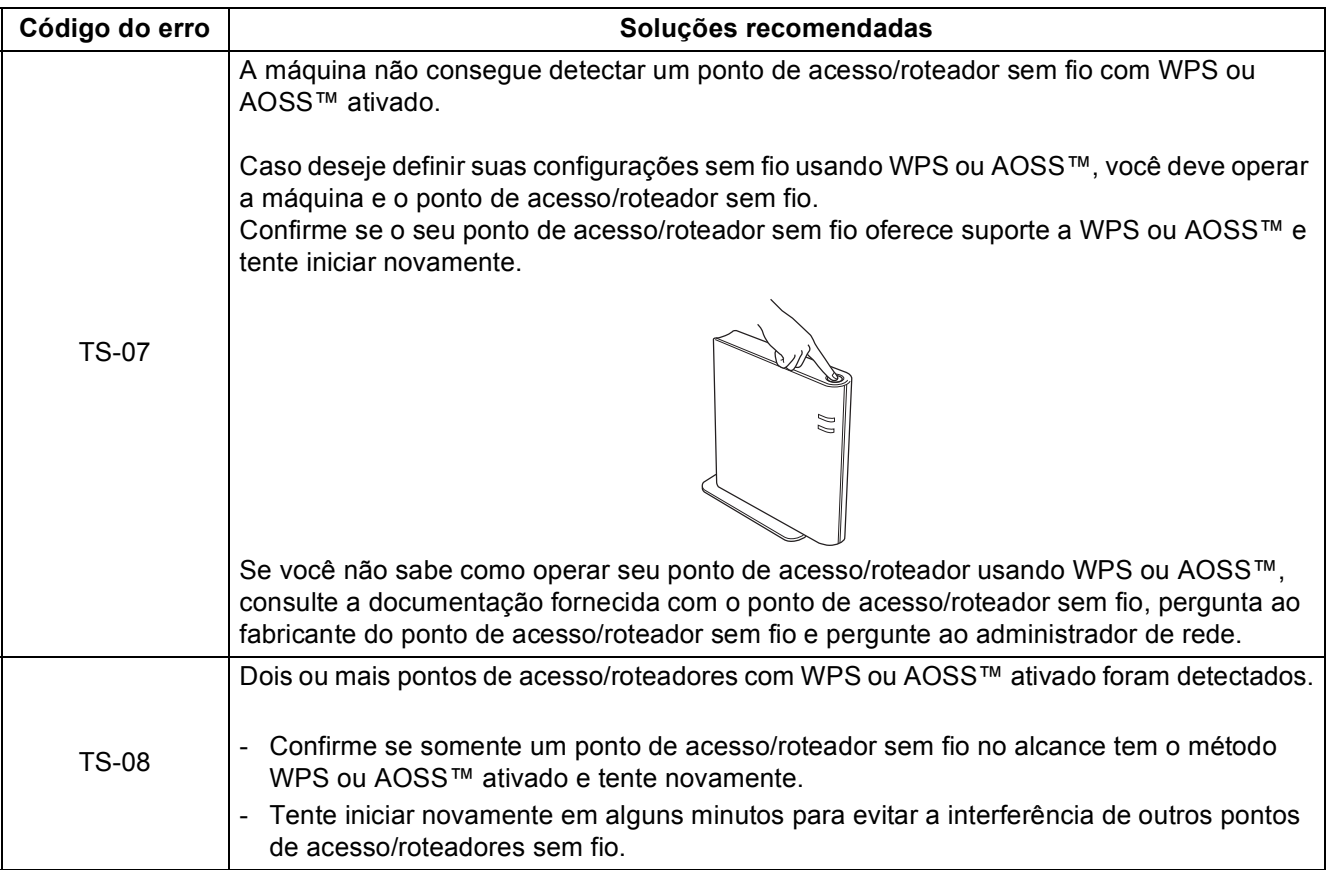

# <span id="page-28-0"></span>**Inserindo texto para configurações sem fio**

Segure ou pressione repetidamente a chave  $\blacktriangle$  ou  $\nabla$  para selecionar um caractere da lista a seguir:

(espaço) !"#\$%&'()\*+,-./0123456789:; <= >?@ ABCDEFGHIJKLMNOPQRSTUVWXYZ[\]^\_`abcdefghijklmnopqrstuvwxyz{|}~

Pressione **OK** para confirmar o caractere atual e insira o próximo caractere. Pressione a tecla **Back** para excluir os caracteres inseridos.

**Rede sem fio**

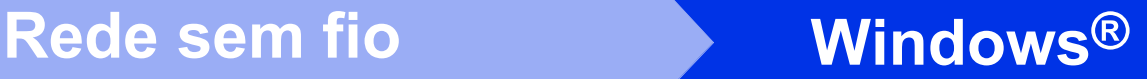

# <span id="page-29-2"></span>**Instale o Controlador (Driver) da impressora para Windows®**

<span id="page-29-1"></span>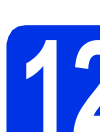

# **12 Antes da instalação**

**a** Certifique-se de que seu computador esteja LIGADO e de que você esteja conectado com direitos de administrador.

#### **O** Importante

- Se houver programas em execução, feche-os.
- As telas podem diferir, dependendo do seu sistema operacional.
- **b** Certifique-se de que a chave Liga/Desliga esteja ligada.

### **13 Instale o driver da impressora**

**a** Insira o CD-ROM do instalador na sua unidade de CD-ROM. Se solicitado, selecione o modelo e o idioma.

#### **Observação**

Se a tela da Brother não aparecer automaticamente, vá até **Meu computador (Computador)**, clique duas vezes no ícone de CD-ROM e, em seguida, clique duas vezes em **start.exe**.

**b** Se aceitar o contrato de licença, clique em **Instalar driver da impressora** e em **Sim**.

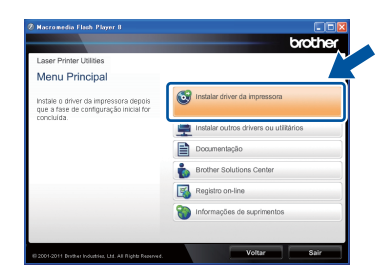

#### **Observação**

Para usuários do Windows Vista® e do Windows® 7, quando a tela **Controle de Conta de Usuário** for exibida, clique em **Permitir** ou em **Sim**.

c Escolha **Conexão em rede sem fio** e clique em **Avançar**.

#### **Observação**

Para instalar o driver PS (driver de impressora BR-Script3), escolha **Instalação personalizada** e siga as instruções na tela.

d Escolha **Impressora de Rede Ponto a Ponto Brother** ou **Impressora Compartilhada em Rede** e clique em **Avançar**.

#### **Observação**

- Se você escolher **Impressora Compartilhada em Rede**, selecione a fila da sua máquina e clique em **OK**.
- Escolha a opção da configuração do Firewall e clique em **Avançar**.
- <span id="page-29-0"></span>e Escolha a máquina na lista e, em seguida, clique em **Avançar**.

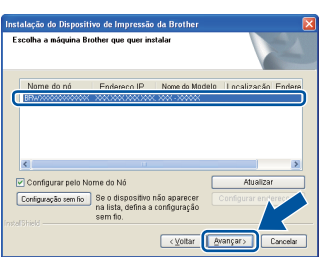

#### **Observação**

Se você está usando WEP e o display LCD exibir "Conectado" mas sua máquina não for encontrada, verifique se a chave WEP foi inserida corretamente. A chave WEP diferencia maiúsculas de minúsculas.

f A instalação será iniciada automaticamente.

#### **Q** Importante

NÃO cancele qualquer uma das telas durante a instalação. Pode levar alguns segundos para que todas as telas sejam exibidas.

- g Quando aparecer a tela **Registro on-line**, faça sua seleção e siga as instruções na tela. Após concluir o processo de registro, clique em **Avançar**.
- **h** Quando a tela Instalação Concluída for exibida, selecione a caixa da ação que você deseja executar e, em seguida, clique em **Concluir**.

# **Rede sem fio Windows®**

### **Observação**

Dependendo das configurações de segurança, poderá aparecer uma janela de segurança do Windows® Security ou de software antivírus ao se usar a máquina ou o software. Deixe a janela prosseguir.

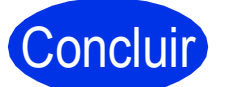

# Concluir **Agora a instalação está completa.**

### **Observação**

**Driver da impressora XML Paper Specification**

O Driver da impressora XML Paper Specification é o driver mais apropriado para Windows Vista® e Windows® 7 para impressão a partir de aplicativos que usam documentos XML Paper Specification. Baixe o driver mais atualizado acessando o Brother Solutions Center em [http://solutions.brother.com/.](http://solutions.brother.com/)

# <span id="page-31-1"></span>**Instale o Controlador (Driver) da impressora para Macintosh**

<span id="page-31-0"></span>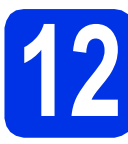

# **12 Antes da instalação**

**a** Certifique-se de que sua máquina esteja conectada à energia e de que seu Macintosh esteja LIGADO. Você precisa estar conectado com direitos de administrador.

#### **Q** Importante

Os usuários do Mac OS X 10.5.7 ou inferior devem atualizar para o Mac OS X 10.5.8 - 10.7.x. (Para obter os drivers e as informações mais recentes do Mac OS X que você está usando, visite<http://solutions.brother.com/>.)

#### **Observação**

Para adicionar o driver PS (driver de impressora BR-Script3), vá até o Brother Solutions Center em <http://solutions.brother.com/> e visite as Perguntas frequentes na página do seu modelo para obter instruções.

## **13 Instale o driver da impressora**

- **a** Insira o CD-ROM do instalador na sua unidade de CD-ROM.
- **b** Clique duas vezes no ícone **Start Here OSX**. Se for solicitado, selecione seu modelo.

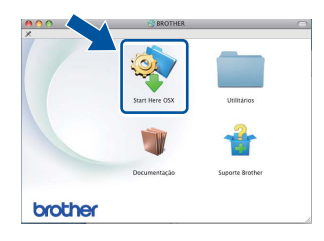

c Escolha **Conexão em Rede Sem Fio** e clique em **Avançar**.

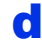

cis Siga as instruções na tela.

#### *<u>O* Importante</u>

NÃO cancele qualquer uma das telas durante a instalação. Pode levar alguns minutos para a instalação ser concluída.

#### **Observação**

Se houver falha nas configurações sem fio, a tela **Assistente de configuração de dispositivos de rede sem fio** será exibida. Siga as instruções na tela para concluir a configuração sem fio.

e Escolha sua máquina na lista e, em seguida, clique em **OK**.

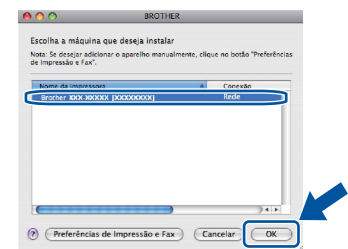

#### **Observação**

- Se houver mais de uma máquina do mesmo modelo conectada à sua rede, o endereço MAC (endereço Ethernet) será exibido após o nome do modelo.
- Para localizar o endereço MAC da máquina (endereço Ethernet) e o endereço IP, imprima a página Configurações da impressora. Consulte *[Imprima a página Configurações da impressora](#page-32-0)* [na página 33](#page-32-0).

Instalação Concluída A instalação de  $\overline{\mathbf{A}}$ 

#### **Observação**

Quando aparecer a tela **Suporte Brother**, faça sua seleção e siga as instruções na tela.

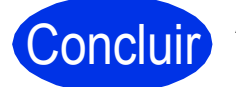

#### Concluir **Agora a instalação está completa.**

#### **Observação**

Se você iniciou a configuração sem fio na etapa [5](#page-6-2) na página [7](#page-6-2), volte para a etapa [6](#page-7-1) para continuar com a configuração da máquina.

**f** Quando esta tela aparecer, clique em **Avançar**.

# **Para usuários de rede**

# **Gerenciamento via Web (navegador da Web)**

O servidor de impressão Brother vem equipado com um servidor da Web que permite o monitoramento do status ou a alteração de algumas definições de configuração, usando HTTP (Hyper Text Transfer Protocol).

### **Observação**

Recomendamos o uso do Windows® Internet Explorer® 7.0/8.0 ou do Firefox® 3.6 para Windows® e do Safari 4.0/5.0 para Macintosh. Certifique-se também de que o JavaScript e os cookies estejam ativados, independentemente do navegador utilizado. Para usar um navegador da Web, você terá que saber o endereço IP do servidor de impressão. O endereço IP do servidor de impressão está listado na página Configurações da impressora.

#### a Abra o navegador.

**b** Digite "http://machine's IP address/" na barra de endereços do navegador (onde "machine's IP address" é o endereço IP da máquina Brother ou o nome do servidor de impressão). Por exemplo: http://192.168.1.2/

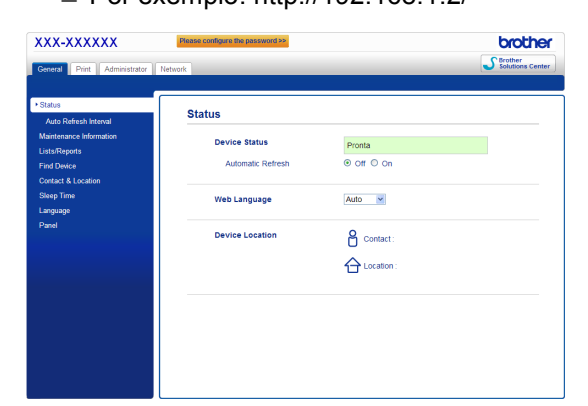

### **Observação**

Se você tiver configurado uma senha de login opcional, deverá inseri-la quando solicitado para acessar o Gerenciamento via Web.

```
\mathbb{Q}
```
Para obter mais informações, consulte *Gerenciamento via Web* no *Manual do Usuário de Rede*.

# **Restaure o padrão de fábrica das configurações de rede**

Para restaurar o padrão de fábrica de todas as configurações de rede do servidor de impressão, siga estas etapas.

- a Pressione A ou ▼ para selecionar Rede. Pressione **OK**.
- **b** Pressione **A** ou **v** para selecionar Reset da Rede. Pressione **OK**.
- **C** Quando Reiniciar.Ok? aparecer, pressione a para selecionar Sim para reinicialização. A máquina será reiniciada.

# <span id="page-32-0"></span>**Imprima a página Configurações da impressora**

A página Configurações da impressora lista todas as configurações atuais da impressora, incluindo as configurações de rede.

- a Pressione A ou ▼ para selecionar Info. Aparelho. Pressione **OK**.
- 

**b** Pressione **OK** para selecionar Imprimir Config..

> A máquina imprimirá as configurações atuais da impressora.

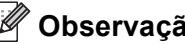

**Observação**

Se o **Endereço IP** na página Configurações da impressora exibir **0.0.0.0**, aguarde um minuto e tente novamente.

# **Brother CreativeCenter**

BROTHER<br>
Inspire-se. Se você estiver usando o Windows®,

clique duas vezes no ícone do Brother CreativeCenter no desktop para acessar seu site da Web GRATUITO com muitas ideias e recursos para uso pessoal e profissional.

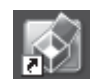

Os usuários do Mac podem acessar o Brother CreativeCenter neste endereço da Web:

<http://www.brother.com/creativecenter/>

# **Opcionais e consumíveis**

# **Opções**

A máquina possui os acessórios opcionais a seguir. Você pode expandir as capacidades da máquina adicionando estes itens. Para obter mais informações sobre a Unidade de bandeja inferior opcional e a memória SO-DIMM compatível, visite-nos em [http://solutions.brother.com/.](http://solutions.brother.com/)

 $\mathbb{Q}$ 

Para instalar a memória SO-DIMM, consulte *Instalação de memória adicional* no *Manual do Usuário*.

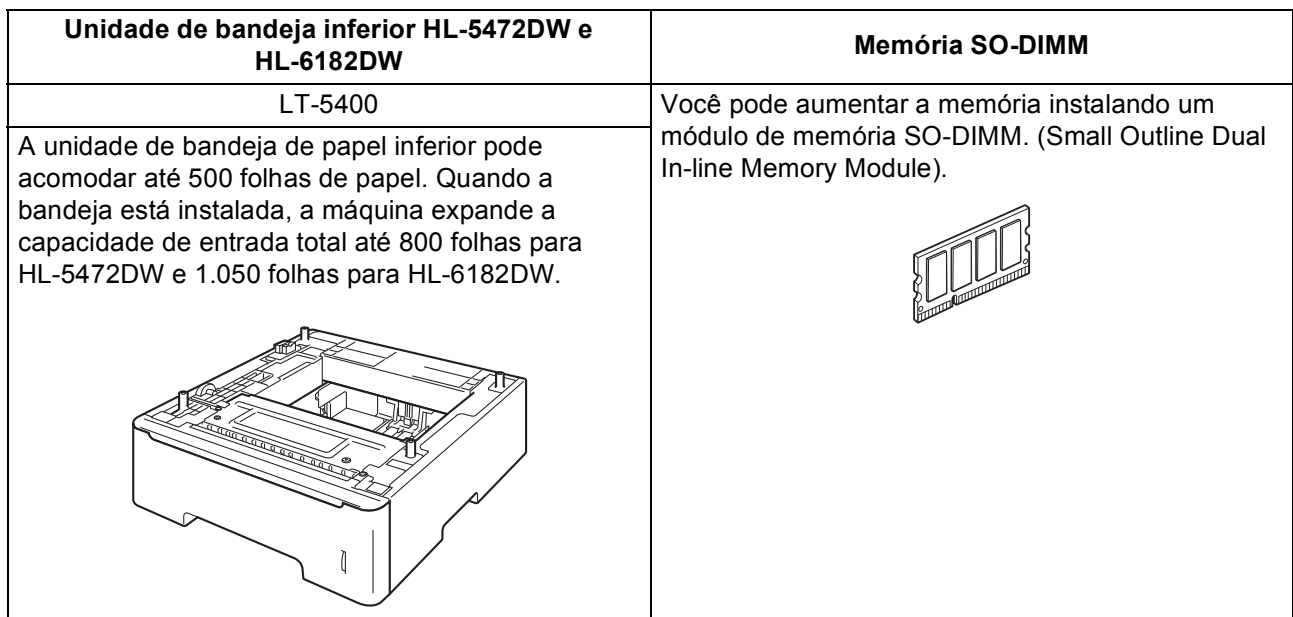

# **Consumíveis**

 $\mathbb Q$ 

Quando chegar a hora de substituir os itens consumíveis, o display indicará um erro na tela de cristal líquido no painel de controle. Para obter mais informações sobre os consumíveis da sua máquina, visite-nos em <http://www.brother.com/original/> ou entre em contato com o seu revendedor local da Brother.

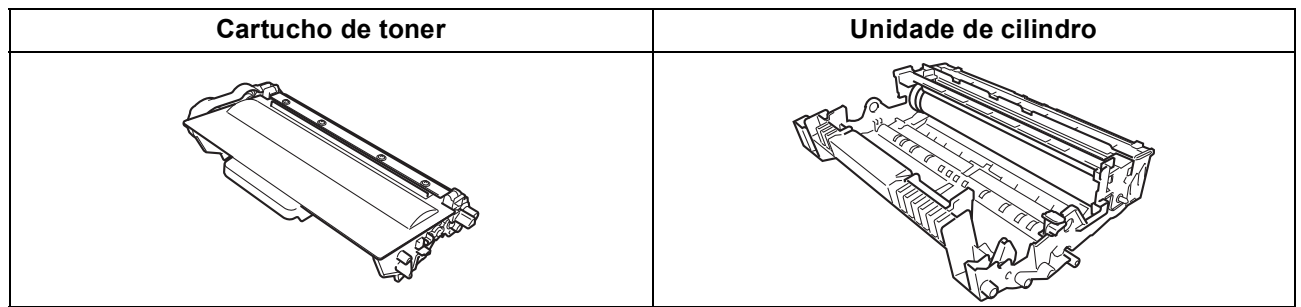

Para substituir os itens consumíveis, consulte *Substituição dos itens consumíveis* no *Manual do Usuário*.

#### **Marcas registradas**

O logotipo da Brother é uma marca registrada da Brother Industries, Ltd.

A Brother é uma marca registrada da Brother Industries, Ltd.

Microsoft, Windows, Windows Server e Internet Explorer são marcas comerciais ou marcas registradas da Microsoft Corporation nos Estados Unidos e/ou em outros países.

Windows Vista é uma marca registrada ou uma marca comercial da Microsoft Corporation nos Estados Unidos e/ou em outros países. Apple, Macintosh, Safari e Mac OS são marcas comerciais da Apple Inc., registradas nos EUA e em outros países.

Wi-Fi Direct, Wi-Fi Protected Setup, WPA e WPA2 são marcas da Wi-Fi Alliance.

AOSS é uma marca registrada da Buffalo Inc.

Android é uma marca registrada da Google Inc.

Cada empresa cujo título do software é mencionado neste manual tem um Contrato de licença de software específico com os programas proprietários.

#### **Todos os nomes comerciais e de produtos de empresas que apareçam nos produtos Brother, documentos relacionados e outros materiais são marcas comerciais ou marcas registradas dessas respectivas empresas.**

#### **Compilação e publicação**

Sob a supervisão da Brother Industries, Ltd., este manual foi compilado e publicado, abordando as descrições e especificações de produto mais recentes.

O conteúdo deste manual e as especificações deste produto estão sujeitas a alterações sem aviso.

A Brother se reserva o direto de efetuar alterações sem aviso nas especificações e nos materiais contidos aqui e não será responsável por danos (incluindo os em consequência) causados por confiança nos materiais apresentados, incluindo, mas não limitado a erros tipográficos e outros relacionados a esta publicação.

#### **Direito autoral e licença**

©2012 Brother Industries, Ltd. Todos os direitos reservados. Este produto inclui software desenvolvido pelos fornecedores a seguir:

©1983-1998 PACIFIC SOFTWORKS, INC. TODOS OS DIREITOS RESERVADOS.

©2008 Devicescape Software, Inc. Todos os direitos reservados.

Este produto inclui o software "KASAGO TCP/IP" desenvolvido pela ZUKEN ELMIC, Inc.

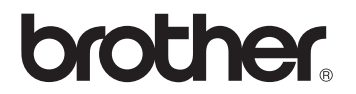